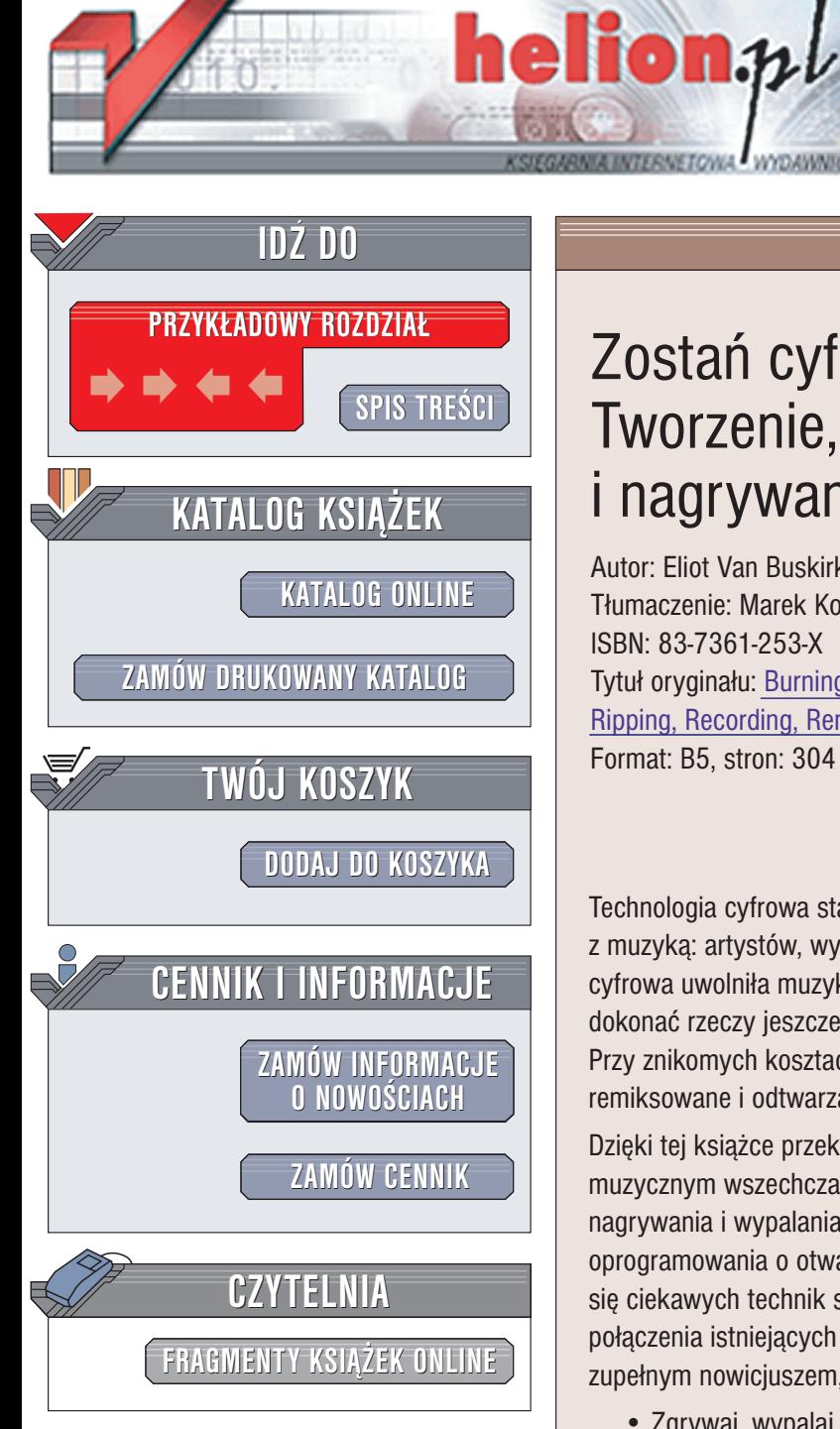

Wydawnictwo Helion ul. Chopina 6 44-100 Gliwice tel. (32)230-98-63 e-mail: [helion@helion.pl](mailto:helion@helion.pl)

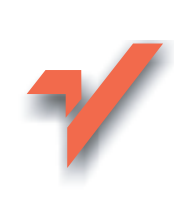

# Zostañ cyfrowym DJ-em! Tworzenie, miksowanie i nagrywanie muzyki

Autor: Eliot Van Buskirk Tłumaczenie: Marek Korbecki ISBN: 83-7361-253-X Tytuł oryginału: Burning [Down The House.](http://www.amazon.com/exec/obidos/ASIN/0072228792) Ripping, Recording, [Remixing, and More!](http://www.amazon.com/exec/obidos/ASIN/0072228792) Format: B5, stron: 304

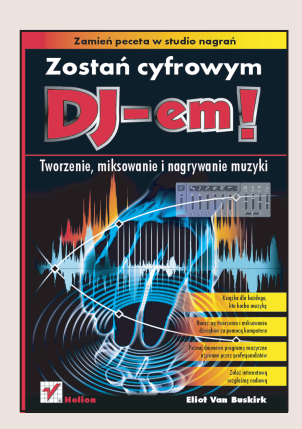

# Zamieñ peceta w studio nagrañ

Technologia cyfrowa stanowi wspaniałe narzędzie dla każdego, kto związany jest z muzyką: artystów, wydawnictw fonograficznych, stacji radiowych i fanów. Technologia cyfrowa uwolniła muzykę z dotychczasowych więzów. Dzięki niej niemal każdy może dokonać rzeczy jeszcze 10 lat temu wymagających sporych nakładów finansowych. Przy znikomych kosztach nagrania mogą być teraz łatwo kopiowane, cięte, remiksowane i odtwarzane.

Dzięki tej książce przekonasz się, że komputer jest najpotężniejszym narzędziem muzycznym wszechczasów. Poznasz doskonale sposoby zgrywania, kopiowania, nagrywania i wypalania cyfrowych płyt z muzyka, korzystając z bezpłatnego oprogramowania o otwartym kodzie lub niedrogich aplikacji komercyjnych. Nauczysz się ciekawych technik sporządzania remiksów składanych, powstających w wyniku połaczenia istniejacych nagrań czy remiksów ulubionych utworów – nawet jeśli jesteś zupełnym nowicjuszem, któremu takie terminy jak BPM czy MP3 nic nie mówią.

- Zgrywaj, wypalaj, kopiuj i miksuj płyty CD
- Twórz własne miksy, korzystając z funkcji przenikania i dopasowywania tempa
- Odsłuchuj, edytuj lub twórz muzykę w dowolnym gatunku i formacie
- Występuj jako DJ, korzystając z laptopa
- Uruchom własną, internetową stację radiową
- Nagrywai dźwiek na żywo
- Twórz remiksy i składanki ulubionych utworów
- Twórz pokazy slajdów, uzupełnionych ścieżkami dźwiękowymi MP3
- Poznaj efekty audio i interesujące techniki edycyjne
- Poznaj przepisy prawa autorskiego i dowiedz się co Ci wolno, a czego nie

Prowadzona przez Elliota Van Buskirka kolumna MP3 Insider jest najdłużej działajaca kolumna, tworzona przez jednego Autora w serwisie CNET.com, największym tego typu serwisie technologicznym na świecie. Elliot pisuje artykuły na tematy technologiczne, związane z muzyką, od roku 1998 czyli od czasu pojawienia się pierwszego odtwarzacza MP3. Jego bieżacy solowy projekt remiksowy nosi tytuł Planet Vegas.

- Książka dla każdego, kto kocha muzykę
- Nauczy Cie tworzenia i miksowania za pomoca komputera
- Poznasz darmowe programy muzycznie używane przez profesjonalistów
- Założysz internetowa rozgłośnię radiowa

# <span id="page-1-0"></span>Spis treści

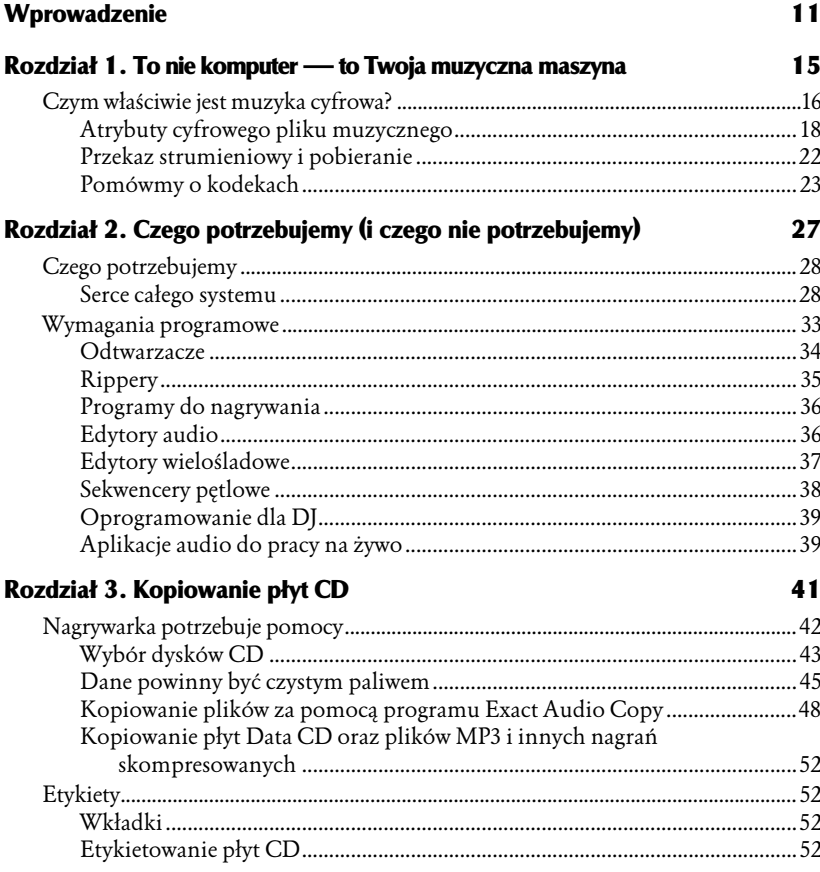

#### Rozdział 4. Zgrywanie płyt CD

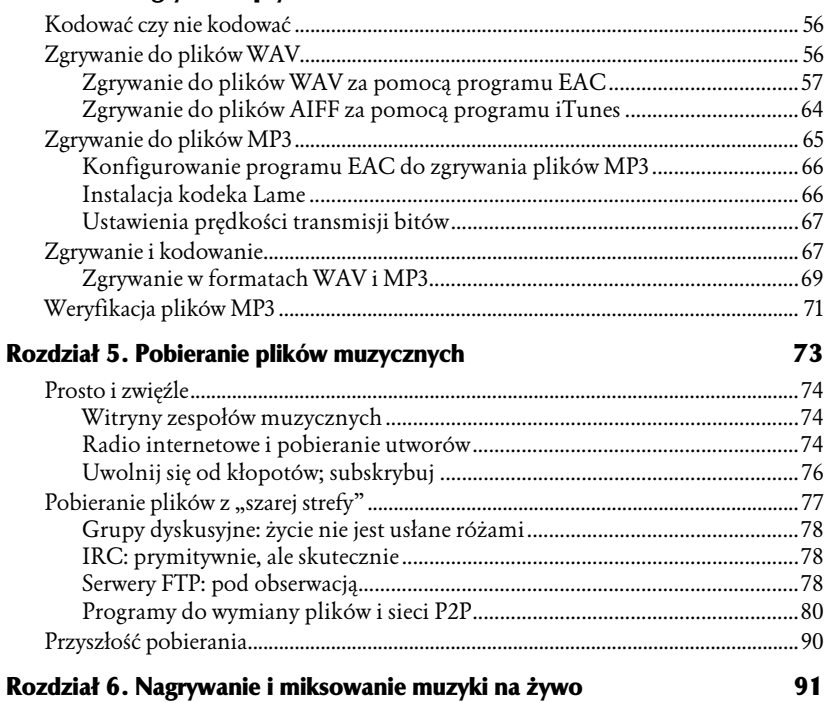

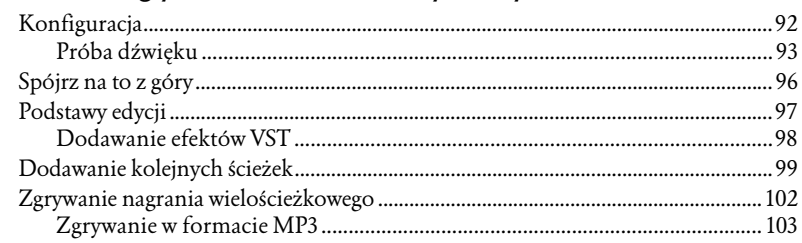

#### Rozdział 7. Wypalanie miksu doskonałego

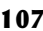

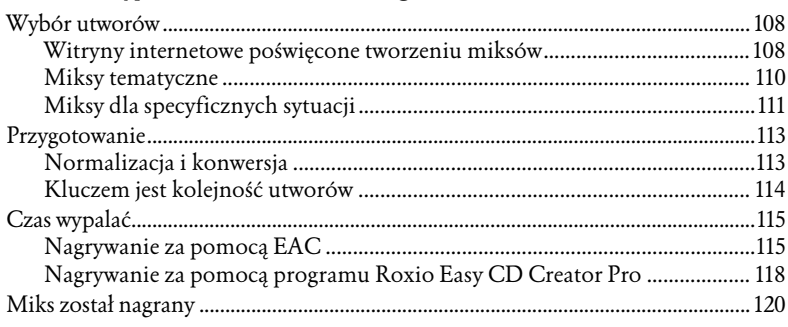

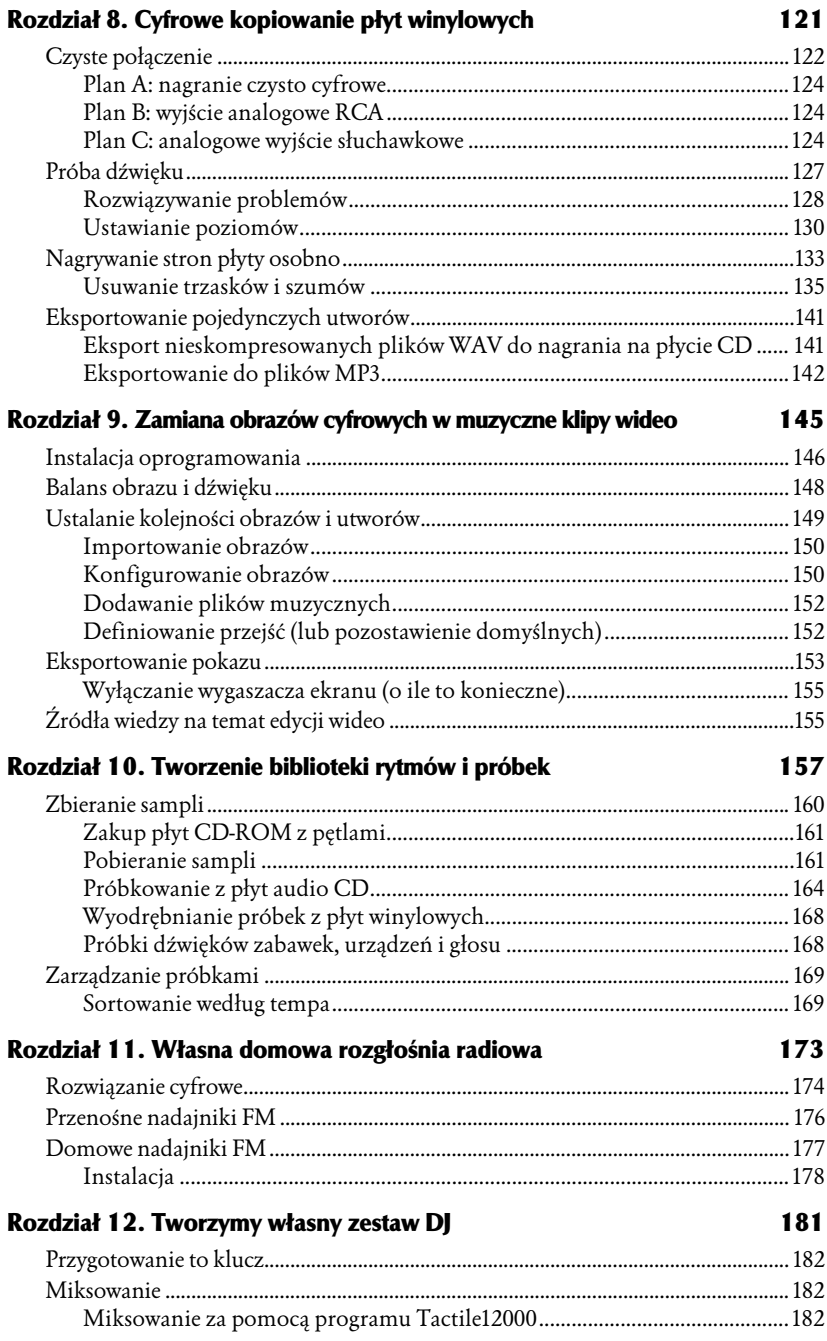

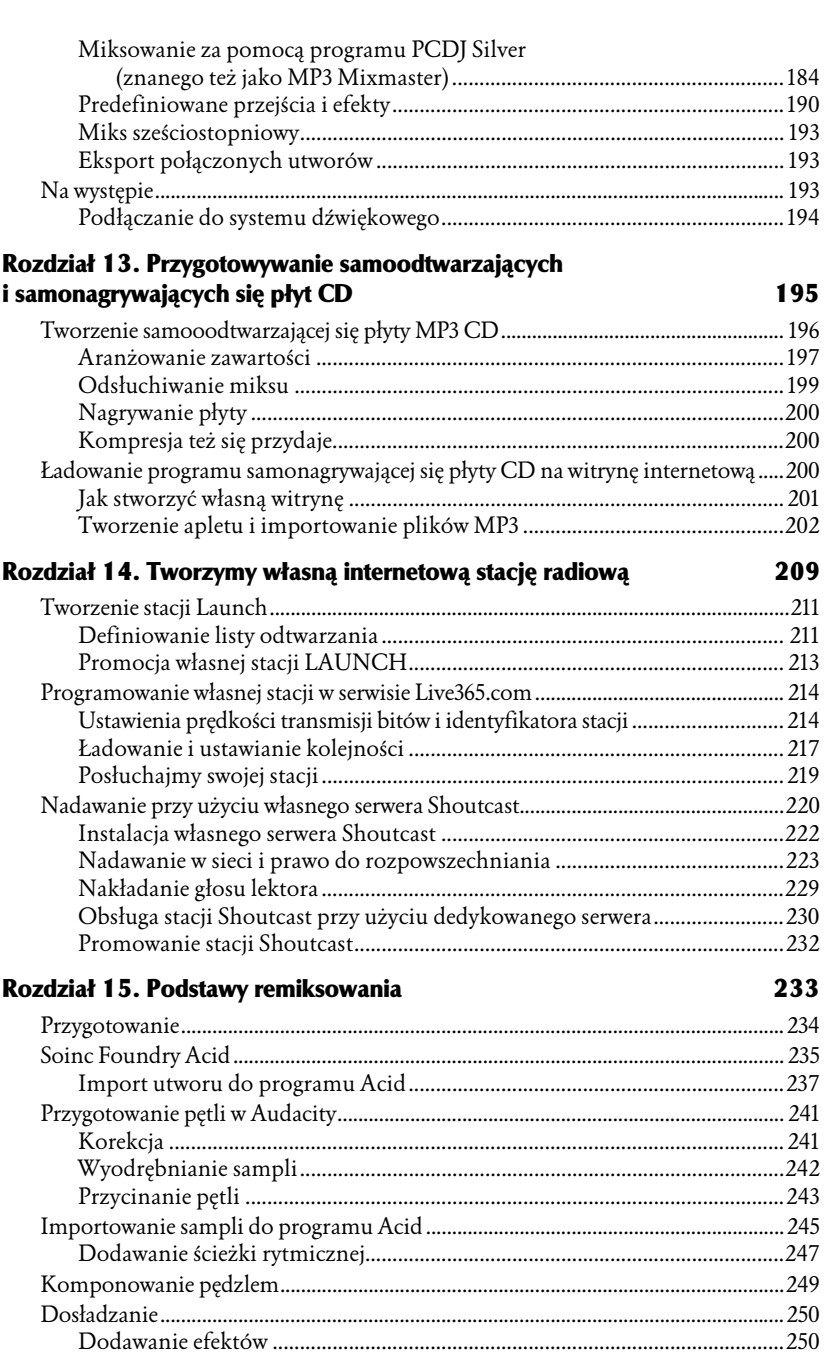

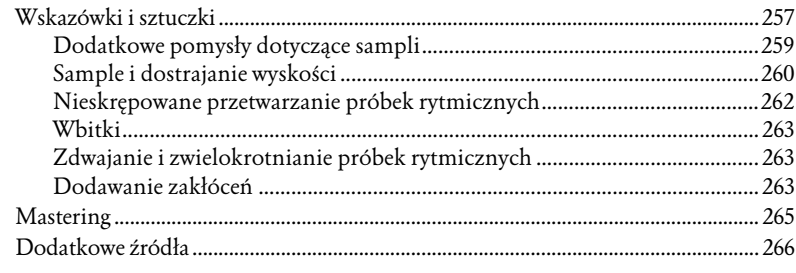

#### Rozdział 16. Tworzymy remiks mieszany

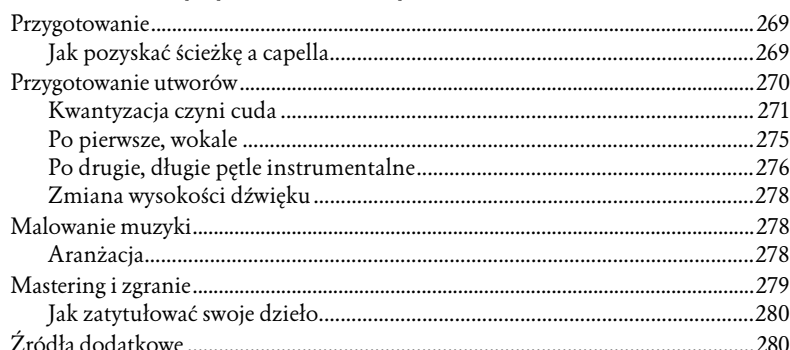

#### Dodatek A Kwestie prawne

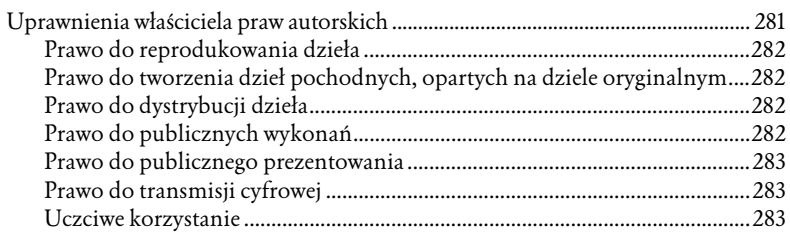

#### **Dodatek B Słowniczek**

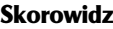

281

267

# <span id="page-6-0"></span>15 Podstawy remiksowania

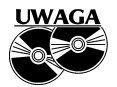

Podczas gdy wydawana była niniejsza książka, kompania Sony Pictures wykupiła firmę Sonic Foundry, w związku z czym program, o którym będzie mowa poniżej, opracowany przez tę firmę, może być od tej pory oferowany pod inną nazwą (najprawdopodobniej Screenblast Acid). Jednakże witryna www.acidplanet.com wciąż działa, zachowując dotychczasowy interfejs, i udostępnia odnośniki do miejsc, z których można pobrać wersje demonstracyjne programów, a także zakupić ich pełne wersje.

Każdy, kto zrealizował wszystkie lub prawie wszystkie omawiane dotychczas projekty, ten wie jak wygląda proces produkcji muzycznej i gotów jest zmierzyć się z zadaniami bardziej zaawansowanymi. Tym razem będziemy przygotowywać remiks, dzieląc utwór na kawałki, dodając rytm i efekty i rekonstruując pierwotną formę. Wynikowe nagranie powinno pozostać rozpoznawalne jako to, z którym zaczynaliśmy zadanie, ale poza tym ulegnie ono całkowitej przemianie. Poznamy tu zaawansowane techniki, takie jak izolowanie pętli i dopasowywanie tempa i stroju oraz specjalizowane oprogramowanie, pozwalające na dowolne aranżowanie pętli i tworzenie remiksów. Aby zrealizować te projekty (wraz ze wszystkimi skomplikowanymi procesami przetwarzania dźwięku), warto dysponować mocnym komputerem, wyposażonym w szybki procesor, pojemną pamięć RAM oraz mającym dużą porcją wolnej przestrzeni dyskowej. Niemniej jednak dobre wyniki można uzyskać również korzystając ze względnie wysłużonego komputera (ja pracuję na maszynie Pentium II 450 MHz, wyposażonej w 128 megabajtów pamięci RAM).

♦ Wymagania sprzętowe i programowe: szybki procesor (co najmniej 400 MHz, ale im szybszy, tym lepiej), 128 MB pamięci RAM (im więcej, tym lepiej), 1 GB wolnej przestrzeni dyskowej, programy Sonic Foundry

Acid Pro lub Acid Music, Audacity, Winamp, a także wybrane utwory i sample.

- $\bullet$  Szacowany czas realizacji projektu: 2 do 4 godzin
- ♦ Poziom trudności: 4

Remiksowanie utworu można nazwać "wywracaniem go na lewą stronę". Remiks może składać się z kilku kluczowych fraz, powtarzanych w określonym rytmie, ale może też być znacznie bardziej rozbudowany. Jedynymi czynnikami, które o tym decydują, jest czas i nasza kreatywność.

Słowo *remiks* jest nieco mylące, ponieważ kojarzy się z ponownym *mikso*waniem istniejących utworów. Jednak miksowanie to zupełnie inna dziedzina. Przeprowadza się je w studiu nagrań po zarejestrowaniu utworu. Zadaniem realizatora jest ustawienie głośności, panoramy i korekcji poszczególnych ścieżek, zanim zostaną one połączone w finalne, stereofoniczne nagranie. Remikserzy natomiast dzielą utwór na części, często wplatając nowe elementy melodyczne i zawsze dodając przewodni temat rytmiczny. Mimo podobieństwa nazw, są to więc zupełnie różne formy przetwarzania nagrań.

Pierwsza część procesu remiksowania obejmuje czynności związane z przygotowaniem i importem elementów przetwarzanego utworu.

# Przygotowanie

Pierwszym zadaniem jest dokonanie wyboru odpowiedniego nagrania. Zremiksować można dowolny utwór, ale łatwiej jest to zrobić, jeśli nagranie ma odpowiednie cechy. Oczywiście, utwór powinien nam się podobać. Ponadto powinien mieć wyraźny rytm — taki, który pozwala bez trudu liczyć akcenty  $, 1, 2, 3, 4$ " (typowe metrum  $4/4$ ) — a także warto, aby zawierał jeden lub kilka charakterystycznych sampli, wystarczająco interesujących, by użyć ich do przygotowania powtarzalnych pętli.

Utwory na płytach CD i w plikach MP3 są zmiksowane, w związku z czym niemożliwe jest wyodrębnienie z nich poszczególnych ścieżek. Profesjonalni remikserzy znajdują się w o wiele bardziej komfortowej sytuacji, mając możliwość korzystania z oryginalnych, niezmiksowanych ścieżek instrumentalnych i wokalnych, zapisanych w osobnych plikach WAV. Pozwala im to wybierać i wyodrębniać sample z pojedynczych śladów nagrania i aranżować te elementy niezależnie, co zapewnia znacznie szerszą kontrolę nad kształtem remiksu.

Ponieważ my nie mamy dostępu do taśm studyjnych, musimy dzielić utwory na fragmenty, w których wszystkie instrumenty grają jednocześnie. Korzystając jednak z korektorów, możemy spróbować wyizolować niektóre z nich. Musimy bowiem pamiętać, że zintegrowanie próbki pojedynczego instrumentu z miksem jest znacznie łatwiejsze niż sampla, w którym słychać wiele różnych instrumentów.

#### DEFINICJA

Break: część utworu, w której gra tylko jeden instrument. Na przykład fragmenty, w których słychać jedynie perkusję, często wykorzystywane są jako zapętlane ścieżki rytmiczne — to ta sama technika, z której korzystali pionierzy hip hopu, tworzący na ulicach Bronxu w późnych latach siedemdziesiątych i wczesnych osiemdziesiątych. Breaki fortepianowe są popularne w niektórych odmianach muzyki house.

Wybierzmy jeden plik MP3 ze swojej kolekcji — jeszcze lepiej, jeśli użyjemy nagrania z płyty CD. Zgranie utworu z płyty wprost do pliku WAV pozwoli zachować wszystkie informacje dźwiękowe zawarte w oryginale, co sprawi, że remiks będzie brzmiał lepiej. Remiks utworu MP3 o większej prędkości transmisji bitów także zabrzmi korzystniej niż w przypadku utworu MP3 o mniejszej prędkości. Bez względu na bieżącą postać wybranego utworu, musimy go zgrać lub skonwertować na format WAV.

# Soinc Foundry Acid

Realizując projekty opisywane w niniejszej książce korzystaliśmy, jeśli to tylko było możliwe, z oprogramowania o otwartym kodzie, ponieważ jest ono darmowe i często wykonuje te same zadania co aplikacje komercyjne. Jednak w bieżącym przypadku zrobimy wyjątek — ponieważ nie istnieje (na razie) żaden darmowy program do tworzenia sekwencji opartych na pętlach. Programem, z którego będziemy tu korzystać, jest Sonic Foundry Acid; jego okno główne prezentuje rysunek 15.1. Utwory da się remiksować także za pomocą Audacity, co nie jest jednak łatwe, zaś rytmiczne dopasowanie sampli to już prawdziwy koszmar. (Jeśli mimo tej przestrogi zdecydujecie się spróbować, w poniższej ramce znajdziecie kilka porad na początek).

Program Acid wyposażony jest w wiele funkcji związanych z remiksowaniem, ale realizując niniejszy projekt najintensywniej korzystać będziemy z narzędzia Beatmapper. Dostępny tylko w edycjach Acid Pro (cena 350 dolarów) oraz Acid Music (w znacznie przystępniejszej cenie 70 dolarów), kreator Beatmapper Wizard samodzielnie identyfikuje BPM wczytywanych sampli i automatycznie synchronizuje ich tempo z tempem projektu.

Kto nie jest przygotowany na wydatek związany z nabyciem programu Acid, nie musi go kupować; wystarczy jeśli użyje demonstracyjnej wersji Acid Music. W wersji tej wyłączona została funkcja zapisywania, długość odtwarzania ograniczona jest do dwóch minut, a w eksportowanych plikach WAV pojawia się ton znakujący. Jednak nawet mimo tych wszystkich ograniczeń

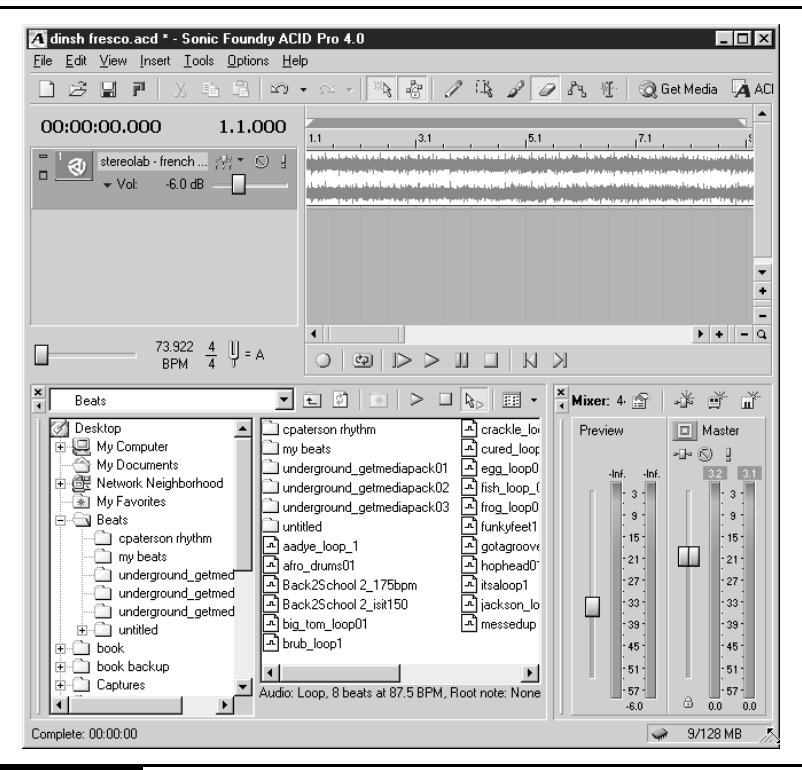

Rysunek 15.1. Interfejs programu Acid przypomina nieco interfejs Audacity; tutaj jednak, zamiast importować ścieżki, malujemy pętle na ekranie

#### Ręczne dopasowywanie rytmu

Nagrania można dzielić i remiksować za pomocą programu Audacity, jak również każdego innego wielośladowego edytora audio, pozbawionego funkcji mapowania rytmicznego. Jednak w takiej sytuacji dopasowania rytmu sampli o różnych wartościach BPM należy dokonać ręcznie. Z odsieczą przychodzi nam tutaj program TapTempo, za pomocą którego możemy zbadać tempo utworu. Następnie, korzystając z kalkulatora sampli (jednego z wymienionych na stronie http://deepsound.net/calculation.html), należy określić stopień koniecznego rozciągnięcia lub skompresowania sampla, które ma na celu dopasowanie jego tempa do pozostałych sampli. Dostosowania tego można dokonać za pomocą modułu dla programu Winamp, na przykład Slow Me Down (www.ronimusic.com/slowmewp.exe), który w odpowiedni sposób zmodyfikuje tempo i strój próbki.

możemy wykorzystać Acid Music do przygotowania całego remiksu i wyeksportowania go do pliku WAV, wraz z zawartym weń tonem znakującym to wystarczy, by przekonać się, ile można zdziałać za pomocą takich aplikacji jak Acid Pro czy Music. Jeśli jednak zależeć nam będzie na zachowaniu remiksu bez tonu znakującego, to możemy go nagrać, uruchamiając odtwarzanie i włączając zapis w programie Total Recorder (www.highcriteria.com) albo też w zewnętrznym urządzeniu podłączonym do wyjścia karty dźwiękowej.

#### Import utworu do programu Acid

Oto procedura importu utworu do programu Acid.

- 1. Uruchom program Acid (Pro lub Music) i zamknij automatycznie otwierany projekt demonstracyjny.
- 2. Kliknij ikonę Open Folder (otwórz folder) widoczną w lewym górnym rogu okna programu i odszukaj plik WAV zawierający utwór, który zamierzasz poddać remiksowi.
- 3. Na ekranie pojawi się okno Beatmapper Wizard, otwierane podczas importu każdego sampla dłuższego niż 30 sekund. Nie zmieniając ustawień domyślnych, kliknij przycisk Next (dalej). Ujrzysz wówczas okno z oznaczeniem pierwszego akcentu (zob. rysunek 15.2).

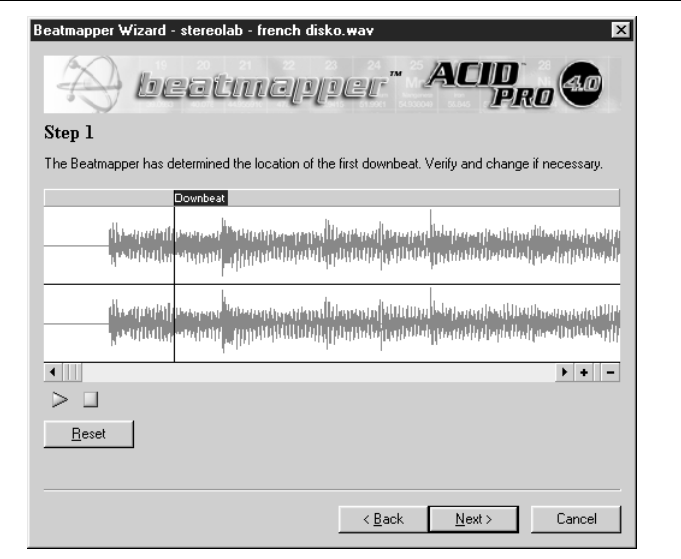

Rysunek 15.2. Acid odnalazł wszystkie akcenty, ale jako pierwszy uznał drugi z nich

W razie konieczności zweryfikuj wskazania programu, odsłuchując wczytaną ścieżkę od samego początku. Większość utworów muzyki popularnej ma metrum 4/4 (w odróżnieniu na przykład od walca, którego metrum ma wartość 3/4), w związku z czym każdy takt utworu prawdopodobnie zawierać będzie cztery akcenty. Kliknij więc przycisk Play (odtwarzaj) i zacznij odliczać rytm (1, 2, 3, 4), aż znajdziesz pierwszą miarę "1" w całej sekwencji. Przesuń znacznik Downbeat w to miejsce (zob. rysunek 15.3).

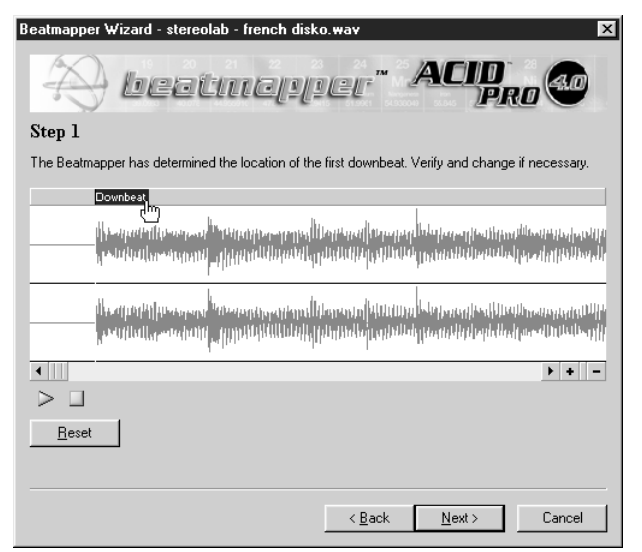

Rysunek 15.3. Teraz znacznik pierwszego akcentu jest tam, gdzie powinien być

- 4. Kliknij przycisk Next, otwierając okno Step 2 (krok 2.), przedstawione na rysunku 15.4. Pokazuje ono wyliczoną przez program długość jednego taktu.
- 5. Kliknij przycisk Play, by odsłuchać pętlę utworzoną z zaznaczonego taktu, wraz z metronomem. Jeśli rytm nie zapętla się płynnie, należy wyregulować położenie punktu początkowego lub końcowego poprzez przeciągnięcie żółtego znacznika w lewo lub w prawo. Strojenie pętli kontynuuj aż do chwili, gdy pętla będzie płynna, z akcentem na 1 na początku. Dzięki temu ułatwione będzie rozmieszczanie czarnych pionowych linii (znaczników akcentowych), wyznaczających kolejne miary w takcie. Kiedy uzyskasz synchronizację tych linii z rytmem metronomu, kliknij przycisk Next.

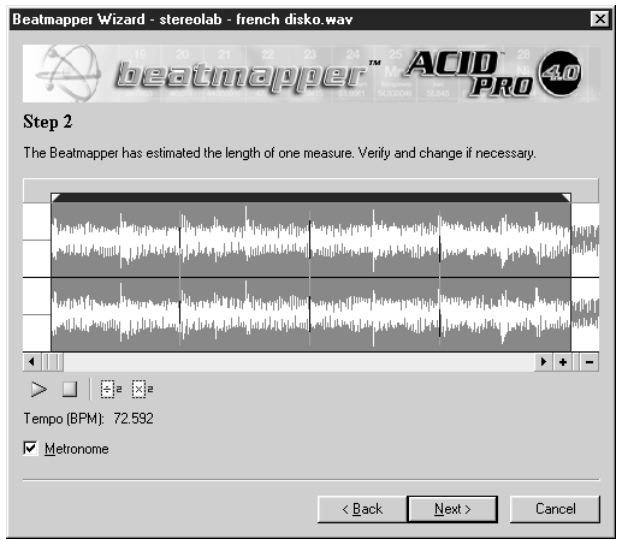

Rysunek 15.4. Ciemniejsza część wykresu reprezentuje jeden, pełny takt

- 6. Rysunek 15.5 pokazuje, jak sprawdza się synchronizację znaczników akcentowych i metronomu w dalszych częściach utworu. Kliknij przycisk Play i odsłuchaj kilka taktów w różnych partiach ścieżki, zaczynając od jej początku. Do poruszania się w utworze skorzystaj z suwaka oraz przycisków strzałek, w lewo i w prawo.
- 7. Celem całego procesu jest dopasowanie akcentów we wszystkich taktach utworu do znaczników akcentowych i metronomu. Nie zawsze jest to możliwe, zwłaszcza jeśli w utworze wyróżnić można kilka wariacji rytmu. Przede wszystkim staraj się wyrównywać takty ze znacznikami początku i końca, a dopiero później dopasowywać położenie znaczników akcentowych wewnątrz taktu. Dokonuj odsłuchu taktów na całej długości utworów, dostosowując rozmieszczenie tych znaczników dopóty, dopóki nie uzyskasz na tyle dokładnej ich synchronizacji z metronomem, na ile to możliwe.

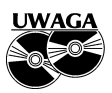

Jeśli się okaże, że dokładne odwzorowanie akcentów w całym utworze nie jest możliwe, wówczas powinniśmy zajrzeć do podrozdziału "Kwantyzacja czyni cuda" w rozdziale 16., gdzie znajdziemy objaśnienia dotyczące ręcznego tworzenia mapy akcentów w programie Acid.

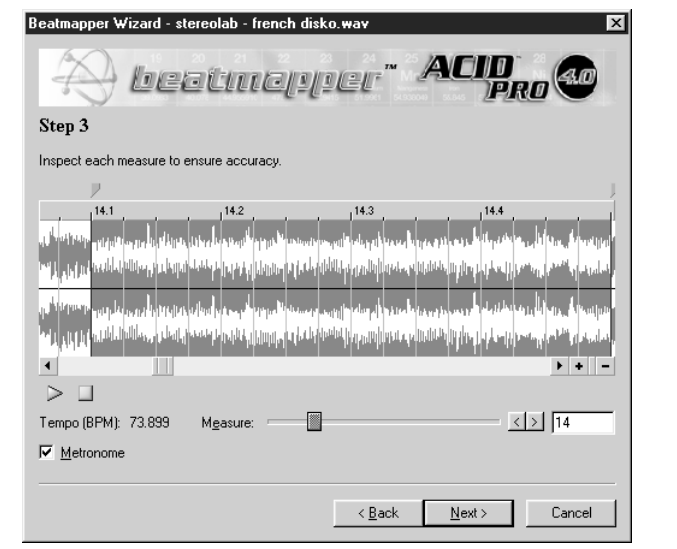

Rysunek 15.5. Akcenty w takcie 14 zostały oznaczone niepoprawnie

Wynik opisanego badania może być dwojaki: albo akcenty w całym utworze zachowują synchronizację albo nie. W pierwszym przypadku oznacza to, że fragmenty utworu możemy nanosić w dowolnych częściach ścieżek — przechodzimy do kolejnego podrozdziału, "Przygotowywanie pętli w Audacity". Jeśli jednak rytm utworu nie jest regularny, oznacza to, że tempo nagrania zmienia się — w tym przypadku należy zajrzeć do podrozdziału "Kwantyzacja czyni cuda" w rozdziale 16. Dzięki temu dowiemy się, jak wyrównać rytm w całym utworze, który następnie eksportujemy do pliku WAV i ponownie importujemy przy użyciu programu Acid, korzystając z instrukcji "Import utworu do programu Acid".

Po zsynchronizowaniu i zaimportowaniu utworu klikamy prawym klawiszem myszy ścieżkę (*Track 1*) i z menu podręcznego wybieramy polecenie Delete (usuń). Najprawdopodobniej na tej ścieżce znajdziemy nagranie perkusisty, który nie gra równo z metronomem. Perkusiści bywają różni, podobnie jak inni muzycy; rzadko kiedy grają równo — to dzięki temu muzyka brzmi "żywo". Aby wyrównać rytm utworu z metronomem, możemy użyć metod opisanych w rozdziale 16. Podczas remiksowania nie potrzebny nam jest jednak cały utwór, gdyż remiks powstaje z wybranych pętli, które można bez trudu dopasować do tempa projektu.

#### Przestroga prawna

Posiadacz praw autorskich do nagrania ma wyłączne prawo do jego reprodukowania i opracowywania innych, z niego się wywodzących. Przygotowanie remiksu utworu bez zgody właściciela praw autorskich jest równoznaczne ze złamaniem obu tych praw — po pierwsze, poprzez zgranie utworu albo pobranie go z sieci, po drugie, poprzez jego zremiksowanie. Autor książki także popełnił kiedyś błąd, zamieszczając na witrynie MP3.com plik MP3 z remiksem utworu z albumu The Fall Marka E. Smitha. Co prawda, żadne konsekwencje prawne nie zostały wobec mnie wyciągnięte, ale mój remiks zniknął z witryny niemal natychmiast, a wykonawca nawet nie został poinformowany o tym incydencie.

Większość osób uważa, że wykonywanie remiksów dla własnej przyjemności jest zupełnie legalne. (Przypominam, że nie jestem prawnikiem i nie należy traktować tej przestrogi jako porady prawnej. Ponadto regulacje prawne w zakresie omawianych zagadnień są na tyle niesprecyzowane, że nie sposób zająć jednoznacznego stanowiska wobec wszystkich kwestii. Należy zatem kierować się zdrowym rozsądkiem i wątpliwościami co do legalności opracowywanego projektu podzielić się z prawnikiem). Sądzę, że warto skontaktować się z wydawnictwem, z którego pochodzi remiksowany utwór, i zapytać je o zdanie. Kto wie, może opublikuje ono ów remiks na płycie, wystawiając przy tym czek o odpowiedniej wartości?

# Przygotowanie pętli w Audacity

Dysponujemy już narzędziami, które pozwalają nam pobierać sample z nagrań w dowolnym formacie — z płyt CD czy winylowych, z plików MP3 oraz transmisji strumieniowej. Po nagraniu utworu, który zamierzamy remiksować, do pliku WAV uruchamiamy program Audacity i otwieramy ów plik. Zanim jednak zaczniemy polowanie na sample, powinniśmy za pomocą korekcji wytłumić nieco perkusję, zyskując w ten sposób przestrzeń brzmieniową dla warstwy rytmicznej, którą będziemy tworzyć później.

# Korekcja

Ponieważ nagranie będzie łączone z nową warstwą rytmiczną, należy przygotować dla niej nieco przestrzeni brzmieniowej, zwłaszcza w zakresie niskich częstotliwości, gdzie króluje brzmienie bębna centralnego. Chodzi bowiem o to, by remiks nie zawierał zbyt dużo basów — tyle, by dodana nowa ścieżka perkusyjna nie uległa zamuleniu. Najszybciej można ten efekt osiągnąć poddając oryginalne nagranie korekcji, przed podzieleniem go na kawałki dzięki temu nie będziemy musieli korygować brzmienia każdej pętli z osobna.

A zatem otwieramy remiksowany utwór w programie Audacity i selekcjonujemy go w całości, naciskając klawisze Ctrl+A. Następnie nakładamy efekt tłumienia basów. Dysponując wtyczką VST, która zapewnia odpowiedni profil korekcji, możemy jej użyć. W przeciwnym razie wybieramy polecenie Effects/FFT Filter (efekty/filtr FFT). (FFT to akronim od ang. Fast Fourier Transform — szybka transformata Fouriera. Jest to graficzna metoda regulacji poziomu częstotliwości akustycznych). Następnie formujemy charakterystykę filtru, mniej więcej w taki sposób jak na rysunku 15.6, podcinając pasmo najniższych częstotliwości. Zaczynamy od takiego ustawienia, ale jeśli okaże się, że nagranie brzmi źle, należy nieco zmniejszyć nachylenie spadku krzywej albo zmienić położenie punktu odcięcia (zob. rysunek 15.6).

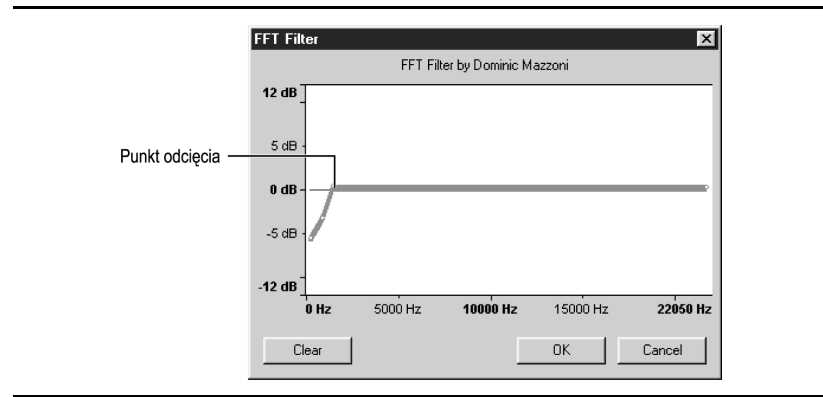

Rysunek 15.6. Ustawienia korekcji w filtrze FFT

# Wyodrębnianie sampli

Kiedy basy zostaną już nieco wytłumione, wyszukujemy fragmenty, z których będzie można utworzyć pętle (zwykle o długości czterech akcentów 1, 2, 3, 4) i zaznaczamy za pomocą kursora, pozostawiając jednak pewien nadmiar na początku i końcu, który usuniemy później. Wyodrębnione fragmenty zapisujemy w plikach WAV, wybierając polecenie File/Export Selection As Windows Wave (plik/zachowaj w pliku Windows Wave), jak na rysunku 15.7.

Sample zachowujemy w nowym folderze o odpowiedniej nazwie — mogą to być słowa piosenki, zaczerpnięte z jednego z nich.

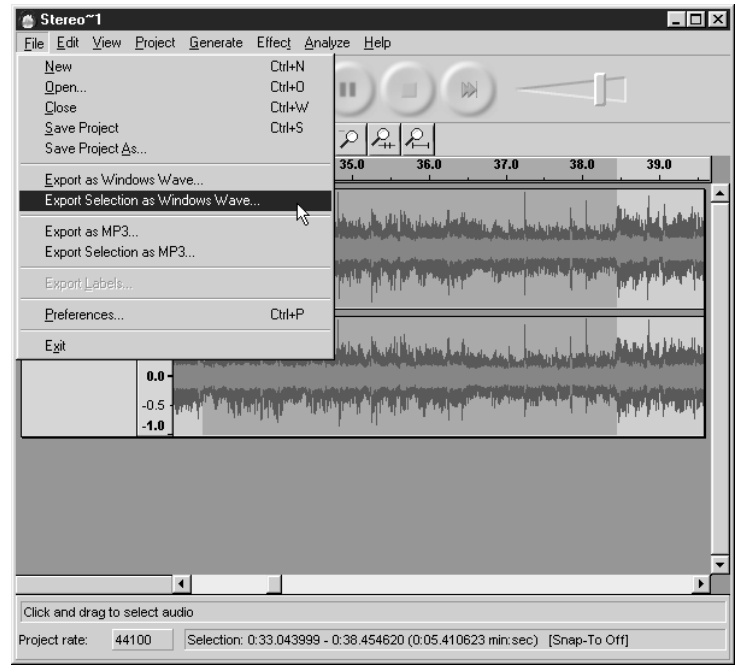

Rysunek 15.7. W tym przypadku początek potencjalnej pętli znalazłem w okolicach 33 sekundy utworu

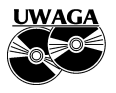

Eksportując sample z programu Audacity, należy pamiętać o dopisywaniu rozszerzenia WAV do ich nazw, gdyż w przeciwnym razie niemożliwy będzie ich import do Acida.

# Przycinanie pętli

Sample można porównać do narzędzi chirurgicznych albo urządzeń do warzenia piwa; przed ich użyciem trzeba je wysterylizować, a zaniedbanie tego

#### Dobry rytm — da się przy tym tańczyć

Większość nagrań klubowych ma tempo zwierające się w granicach od 120 do 130 BPM. Aby więc przygotować remiks z gatunku dance, który mógłby być wykorzystany przez innych didżejów, należy odpowiednio dostosować jego tempo, korzystając w tym celu z suwaka tempa w programie Acid. Trzeba to zrobić natychmiast po zaimportowaniu utworu.

obowiązku kończy się niepowodzeniem. Sample nie dadzą się poprawnie zapętlić, jeśli nie usuniemy nadmiaru sprzed pierwszego akcentu i nie wyrównamy końca próbki z początkiem kolejnego taktu. Aby przygotować sample do wykorzystania w projekcie, musimy je przyciąć na odpowiednią długość, korzystając z programu Audacity. Efekty działań należy sprawdzać, odsłuchując przetwarzane sample w Winampie. (Audacity nie oferuje narzędzi do odsłuchu pętli).

- 1. Otwórz program Audacity.
- 2. Zaznacz nadmiarowy zapis przed pierwszym akcentem i usuń go  $(CtrH+K)$ .
- 3. Kliknij przycisk Save (zachowaj).
- 4. Otwórz zapisany plik w programie Winamp.
- 5. Włącz funkcję zapętlania w Winampie (zob. rysunek 15.8), a następnie kliknij przycisk Play (odtwarzaj), by odsłuchać zapętloną próbkę. Jeśli pętla nie jest płynna, oznacza to, że wymaga ona dodatkowego skrócenia, na początku lub na końcu.

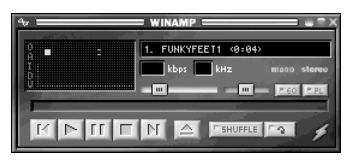

Rysunek 15.8. Aby sprawdzić płynność pętli w Winampie, klikamy przycisk zapętlania

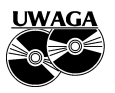

Podczas przeprowadzania opisywanego procesu nie powinna być aktywna żadna wtyczka Winampa.

- 6. Zaznacz krótkie fragmenty na początku i (lub) na końcu sampla i obetnij je, wybierając polecenie *Edit/Delete* (edycja/usuń). Pamiętaj, by nie obciąć pierwszego akcentu, a koniec sampla wyznaczyć równo z końcem taktu, jak na rysunku 15.9.
- 7. Ta część projektu wymaga precyzyjnego działania, z wykorzystaniem narzędzia lupy oraz funkcji Delete oraz Undo (cofnij). Sample należy "rzeźbić" dopóty, dopóki utworzone z nich pętle nabiorą płynności. Po dokonaniu każdej modyfikacji wyeksportuj próbkę w pliku WAV, każdym razem nadając mu tę samą, lecz inną od oryginału, nazwę. W ten sposób próbka oryginalna pozostanie nienaruszona, a do odsłuchu kolejnych wersji pętli wystarczy kliknięcie przycisku Play w Winampie.

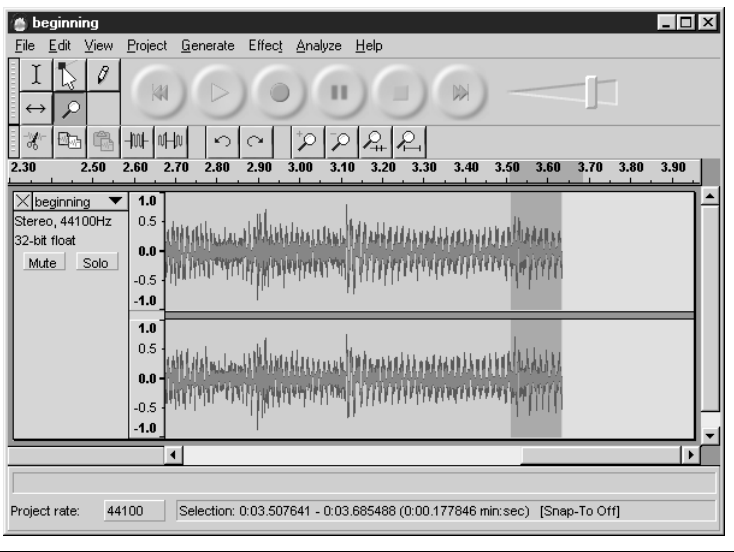

Rysunek 15.9. Ta czterotaktowa próbka wymaga obcięcia krótkiego fragmentu na końcu (siedemnastego akcentu w całej próbce)

8. Kiedy zakończysz opracowywanie pętli, po prostu zamknij program Audacity, nie martwiąc się o zapis projektu — wszystkie sample są już przycięte, wyeksportowane w plikach WAV i gotowe do zaimportowania do programu Acid.

#### Próbuj ciąć i kopiować w punktach zerowych

Przycinając i kopiując sample, zawsze należy się starać ustawiać punkty początku i końca wyznaczanego fragmentu w miejscach, w których fala dźwiękowa przecina linię poziomu zerowego (jak na rysunku 15.10.). W przeciwnym razie różnica amplitudy fali w stosunku do poziomu zerowego będzie powodowała wyraźny trzask. Acid zapobiega temu, delikatnie zgłaśniając początki i wyciszając końce pętli. Dlatego też nie musimy się zanadto martwić tym problemem, choć warto o nim pamiętać.

# Importowanie sampli do programu Acid

Po zebraniu co najmniej trzech dobrych i odpowiednio przygotowanych sampli wracamy do programu Acid i otwieramy w nim wszystkie sample. Ich nazwy pojawią się w kolumnie po lewej stronie głównego okna ścieżek.

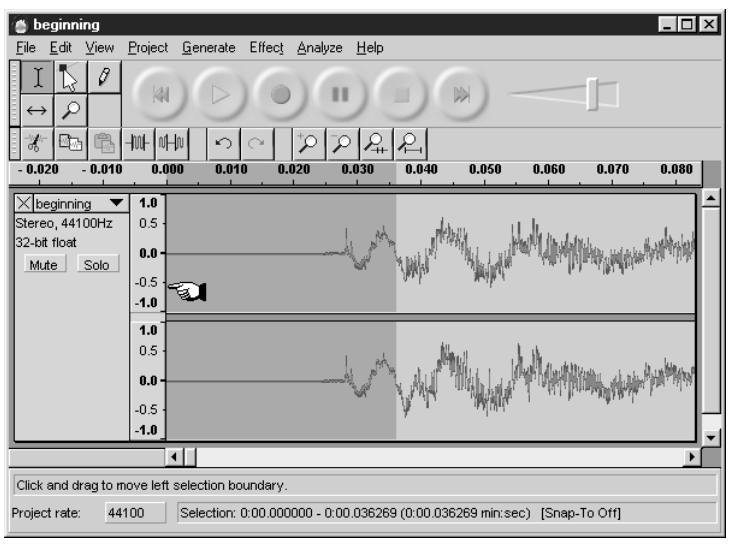

Rysunek 15.10. Skalę obrazu powiększamy dopóty, dopóki będziemy w stanie znaleźć miejsce, w którym fala ma poziom zerowy, i w nim dokonujemy cięcia

- 1. Otwórz okno dialogowe Track Properties (właściwości ścieżki) dla każdego sampla z osobna, dwukrotnie klikając jego nazwę lub podświetlając ją i naciskając klawisze Alt+6. To pozwoli Ci sprawdzić, czy bieżąca wartość BPM ustawiona w programie jest odpowiednia dla zaimportowanych próbek.
- 2. Często zdarza się, że tempo projektu jest o połowę wolniejsze lub dwukrotnie szybsze niż tempo sampli. Pętle brzmią wówczas bardzo dziwacznie. W takim przypadku otwórz kartę *Stretch* (rozciąganie) i spróbuj poprawić sytuację, podwajając lub zmniejszając o połowę wartość w polu Number of Beats (liczba uderzeń), jak na rysunku 15.11.
- 3. Kontynuuj odsłuchiwanie i regulowanie ustawień, aż wszystkie pętle będą brzmiały poprawnie.
- 4. Możesz wypróbować także działanie innych parametrów: w ten sposób bowiem można uzyskać, na przykład, efekt metaliczności brzmienia. Gdy znajdziesz takie ustawienia, przy których pętla brzmi rzeczywiście interesująco, rozważ zaimportowanie jej w nowej formie. Pętla nie będzie brzmiała naturalnie, ale przecież tworzymy remiks.
- 5. Zaimportuj po kolei wszystkie pętle, aż zostaną one wyświetlone, wraz z innymi samplami, w kolumnie po lewej stronie głównego okna programu Acid.

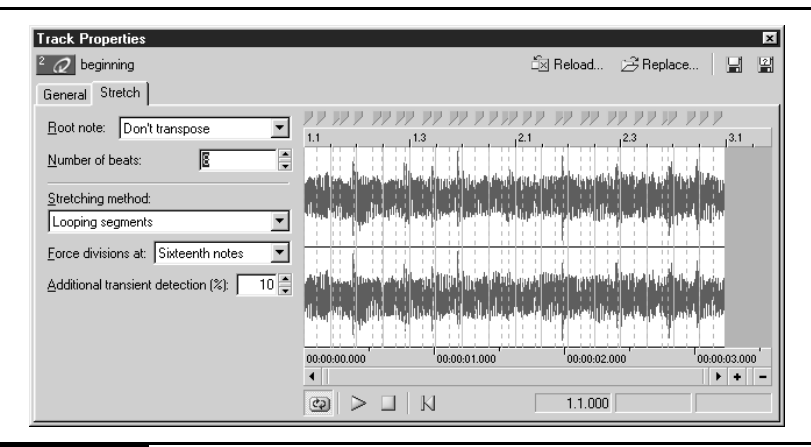

Rysunek 15.11. W tym przypadku liczba uderzeń musi zostać zmieniona z 8 na 4, ale pozostałe sample mogą wymagać innych modyfikacji, a być może nie będą ich wymagały wcale

6. Wybierz pętlę, która ma pełnić funkcję prowadzącej, a za pomocą narzędzia pędzla namaluj cztery pełne pętle, jak na rysunku 15.12.

Skoro namalowaliśmy już kilka pętli melodycznych, czas dodać kolejny element: ścieżkę rytmiczną.

#### Dodawanie ścieżki rytmicznej

Pętle rytmiczne, które posiadamy w swojej kolekcji, możemy odsłuchać korzystając z panelu eksploratora w programie Acid, odszukując je za pomocą panelu folderów, u dołu okna głównego i przeciągając na panel powyżej. Jeśli jednak nie dysponujemy biblioteką takowych pętli, musimy przygotować je samodzielnie, stosując techniki opisane w rozdziale 10. i pozyskując sample z płyt CD i plików MP3. Potencjalnych pętli należy upatrywać w tych fragmentach utworów, w których gra tylko perkusja. Pozyskane w ten sposób sample można przekonwertować na format WAV i poddać edycji, o której była mowa w poprzednim podrozdziale.

Proces remiksowania przebiega znacznie szybciej, jeśli korzysta się z gotowych, predefiniowanych pętli. Pętle takie można pobierać z internetu, odpłatnie lub nieodpłatnie, a nawet kupować całe ich zbiory na płytach CD, oferowanych przez takie witryny jak www.sonicfoundry.com. Listy adresów źródłowych, z których można pobierać sample i pętle, możemy uzyskać dzięki katalogom serwisów Google i dmoz.org Open Directory Project (wyszukiwarka o otwartym kodzie):

http://dmoz.org/Arts/Music/Sound\_Files/Samples\_and\_Loops/ http://directory.google.com/Top/Arts/Music/Sound\_Files/Samples\_and\_Loops/

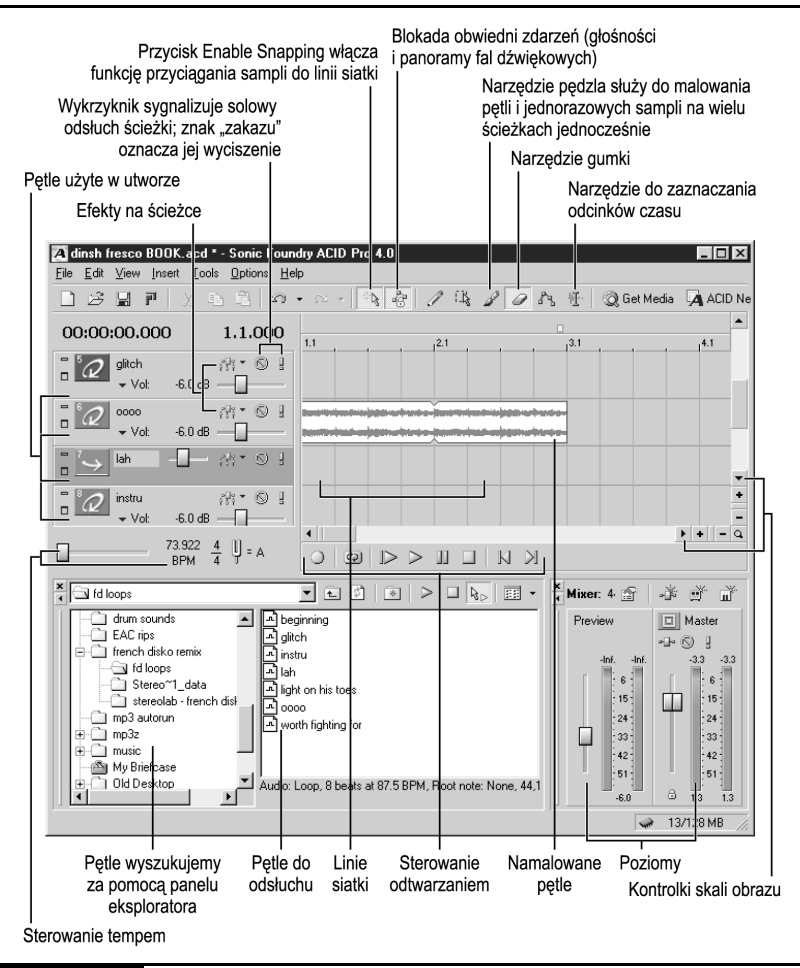

Rysunek 15.12. Sample są zaimportowane, dostosowane do tempa i gotowe do użycia

#### Tworzymy własne pętle perkusyjne

Do przygotowania własnych pętli perkusyjnych, o tempie zgodnym z tempem projektu, wykorzystać można wirtualne maszyny perkusyjne, takie jak Rebirth (www.propellerheads.se) czy Fruity Loops (www.fruityloops.com). Gotowe pętle eksportujemy w plikach WAV. Każdy, kto czuje się na siłach, może przygotowywać sample samodzielnie, od podstaw, posługując się programem Audacity. Jest to proces dość trudny, ale pozwala na tworzenie całkowicie oryginalnych sampli. Polega on na wycinaniu i łączeniu fragmentów innych sampli perkusyjnych, przy zachowaniu odpowiedniego tempa.

Bez względu wybraną metodę powinniśmy pamiętać o przycięciu sampli w taki sposób, by utworzone z nich pętle brzmiały płynnie, bez potknięć. Należy to zrobić przed ich zaimportowaniem do programu Acid, jako narzędzie odsłuchowe wykorzystując program Winamp.

# Komponowanie pędzlem

Najtrudniejszą część pracy mamy już za sobą.

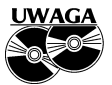

W razie trudności z obsługa programu należy zbadać zawartość jego menu i zajrzeć do plików pomocy.

Acid powinien wyświetlić oryginalne nagranie na pierwszej ścieżce, sample zaś poniżej niej. Namalujmy więc kilka pętli, korzystając z narzędzia pędzla i włączając funkcję Enable Snapping (włącz przyciąganie) (zob. rysunek 15.12). Później, gdy nabierzemy wprawy, możemy funkcję tę wyłączyć, co pozwoli nam malować pętle w dowolnych punktach, bez wyrównywania ich z podziałką. Nie powinniśmy też obawiać się eksperymentów, gdyż niewłaściwie umieszczone pętle można bez trudu usunąć narzędziem gumki.

Nie ma nic niewłaściwego w tym, aby w jednym czasie odtwarzana była tylko jedna pętla. Jednakże zazwyczaj jednocześnie odtwarzanych jest jedna do trzech pętli melodycznych i co najmniej jedna pętla rytmiczna. Zacznijmy od namalowania jednej pętli, dwa do czterech razy pod rząd, następnie uzupełniając je kolejnymi samplami. Po utworzeniu fundamentu remiksu możemy przystąpić do jego rozbudowy, dodając i rozrzucając nowe elementy, na przykład próbki głosu nagrane z telewizji, radia czy pobrane z internetu.

Kolejną czynnością jest odsłuch remiksu, od początku do końca i wyszukanie miejsc, w których wyraźnie czegoś brakuje. Remiks dzielimy więc na sekcje, o długości 2, 4 lub 8 taktów, i umieszczamy w nich nowe sample na przykład podmieniając pętlę rytmiczną czy zastępując linię basową gitarowym solo. Czasami zdaje egzamin metoda polegająca na zastąpieniu, w wybranych punktach, jednej pętli przez inną oraz połączeniu ich w innych miejscach, co demonstruje rysunek 15.13.

Malując pętle, należy stosować ich powtórzenia, po dwie, cztery lub osiem kopii pod rząd. Utwórzmy więc poniższą, przykładową sekwencję (gdzie litery A, B i C reprezentują różne pętle):

A - A - B - B - B - B - A - A - C - C - C - C - A - A - A - A - C - C - C - C i tak dalej.

Reguła dwu-, cztero- i ośmiokrotnego powtarzania pętli nie jest bynajmniej sztywna i nie stanowi jedynej słusznej metody rozmieszczania sampli. Stosuje się ją jednak w większości remiksów, ponieważ pozwala płynnie łączyć pętle. Dość często spotkać można powtórzenia nawet szesnastokrotne.

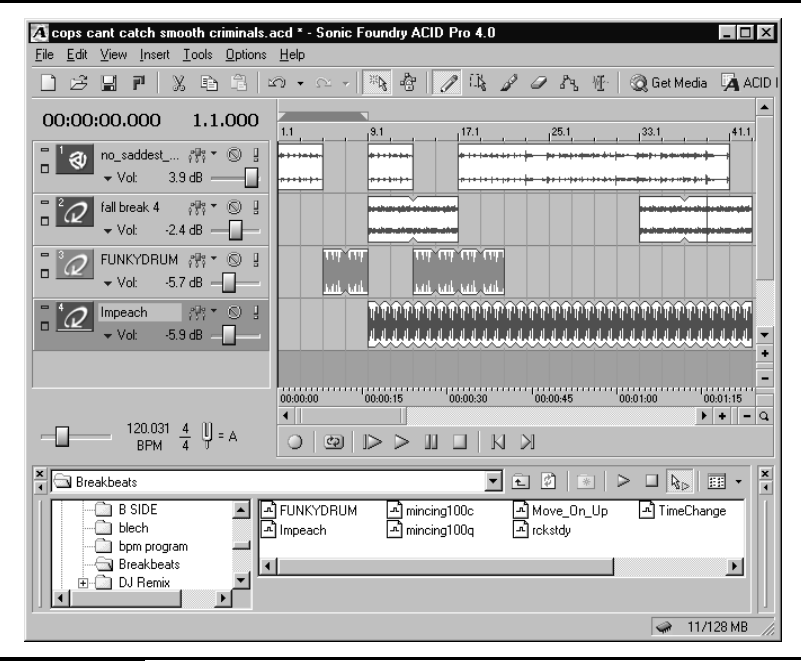

Rysunek 15.13. Pętla o nazwie Funkydrum została najpierw zastąpiona przez inną, zatytułowaną Impeach. Następnie obie pętle są odtwarzane razem, aż do punktu, w którym pozostaje tylko petla Impeach

# Dosładzanie

Jednym z najważniejszych aspektów tworzenia remiksów jest to, że sample, o ile tylko zostały poprawnie zaimportowane do programu Acid, można rozmieszczać całkowicie dowolnie. Podstawowe czynności edycyjne wykonuje się tu bardzo szybko. Kiedy przygotujemy już sekwencję sampli, o łącznej długości jednej minuty lub więcej, możemy przystąpić do urozmaicania struktury remiksu, korzystając z opisanych niżej technik.

# Dodawanie efektów

Każdy z nas powinien już wiedzieć, czym są efekty, albowiem omawialiśmy je w poprzednich rozdziałach. Ponieważ jednak bieżący projekt jest znacznie bardziej zaawansowany od realizowanych poprzednio, typy efektów opiszemy tu nieco wnikliwiej, aby dobrze zrozumieć działanie zastosowanych narzędzi. Efekty to podstawowy środek urozmaicania remiksów (szczególnie efekt delay, czyli opóźnienie), jaki każdy remikser ma w swoim arsenale. Wynika to

stąd, iż pozwalają one zmieniać brzmienie sampli pozyskanych z oryginalnego utworu w taki sposób, że stają się one zupełnie nierozpoznawalne, albo też nabierają całkowicie innego charakteru.

Nie sposób omówić tu wszystkich zagadnień związanych z produkcją muzyczną, ale treść naszej dyskusji powinna każdemu z nas podsunąć pewne pomysły na wzbogacenie remiksu. W Słowniczku na końcu książki znaleźć można definicje wielu efektów, tu natomiast omówimy je z podziałem na typy (związane z czasem oraz oddziałujące na poziom sygnału).

#### Efekty związane z czasem

Choć każdy efekt zapewnia inne, unikalne brzmienie, to jednak wszystkie efekty z tej grupy służą do manipulowania umiejscowieniem sygnału w czasie. Najprostszym przykładem takiego efektu jest echo, które polega na generowaniu powtórzeń dźwięku przez wyznaczony okres czasu (zwykle wyrażany w sekundach). Niemniej jednak omawiane tu efekty mogą być dalece bardziej złożone niż echo.

#### **Chorus**

Jak być może niektórzy domyślają się na podstawie nazwy efektu, pozwala on symulować brzmienie dwóch lub więcej instrumentów bądź głosów, podczas gdy w istocie użyty został tylko jeden. Wysokość dźwięku przetworzonego ulega niewielkiemu odstrojeniu względem sygnału bezpośredniego. Dzięki temu właśnie jeden głos można przetworzyć w taki sposób, by brzmiał jakby było ich kilka (stąd nazwa "chorus", czyli chór).

#### Echo/Delay

O efekcie echa już mówiliśmy; jego bardziej złożoną odmianą jest efekt delay, który pozwala generować powtórzenia dźwięku w różnych odstępach czasu i z różnym poziomem. W rezultacie uzyskuje się brzmienie charakterystyczne dla pomieszczeń takich jak łazienka, sala wykładowa, jaskinia czy pokój. Stosując długie czasy opóźnień, można uzyskać efekt dublowania akcentów rytmicznych i nadać samplom takie brzmienia, jakby były nagrywane w różnych środowiskach akustycznych.

#### Dźwięk może być suchy albo mokry

Intensywność efektu reguluje się zazwyczaj poprzez przesuwanie suwaka pomiędzy dwiema wartościami skrajnymi: dry (suchy) oraz wet (dosł. mokry).

- ♦ Dry: poziom sygnału bezpośredniego, nie poddanego działaniu efektu.
- ♦ Wet: przetworzona przez efekt wersja sygnału lub dźwięku oryginalnego.

#### 252 PODSTAWY REMIKSOWANIA

#### Flanger i phaser

Brzmienie tych efektów można porównać do dźwięku silnika odrzutowego, na przemian zwiększającego i zmniejszającego obroty, słyszalnego "za" dźwiękiem oryginalnym. Przetworzony sygnał to naprzemiennie przyspieszana i spowalniana wersja dźwięku bezpośredniego.

#### Pogłos

Kuzyn efektu opóźnienia. Sygnał przetworzony powstaje w wyniku dużego nagromadzenia i wymieszania odbić dźwięku bezpośredniego, w związku z czym nie można wyróżnić ich pojedynczo. Pogłos pozwala nadać głosowi przestrzenne brzmienie, a bębnom dodać "mocy". Korzystając z tego efektu można też symulować oddalenie źródeł dźwięku oraz wykorzystywać go na wiele innych sposobów.

#### Efekty oddziałujące na poziom sygnału

Każdy chyba wie, do czego służy regulator głośności. Efekty, o których będzie mowa poniżej, można porównać do zestawu takich właśnie regulatorów. Pozwalają one podnosić i obniżać poziom sygnału, w zależności od określonych warunków. Oto najważniejsze efekty tego typu:

#### Kompresja

Rozpiętość dynamiczna sygnału to różnica pomiędzy jego najwyższym i najniższym poziomem. Kompresja polega na redukcji tej różnicy, w wyniku czego najgłośniejsze fragmenty ulegają przyciszeniu, co pozwala na zwiększenie ogólnego poziomu sygnału, a tym samym jego najcichszych partii jest to popularna metoda niwelowania zbyt dużych różnic dynamicznych w nagraniach, stosowana podczas masteringu miksów. Kompresory zazwyczaj pozwalają regulować próg zadziałania, czyli poziom, powyżej którego następuje kompresja, oraz stopień owej kompresji.

#### Distortion i Overdrive

Przesterowanie wzmacniacza powoduje, że brzmienie staje się zniekształcone. Następuje to wówczas, gdy poziom sygnału jest zbyt wysoki jak na możliwości urządzenia. W większości przypadków efekty te stosuje się do modyfikowania brzmienia gitar elektrycznych (przypomnijcie sobie Jimmiego Hendrixa czy Sonic Youth), ale można je również wykorzystać do zniekształcania brzmień perkusyjnych organowych oraz innych. Efekty tego typu służą zwykle do symulacji przesterowań analogowych, w związku z czym ich użycie nie grozi (chyba że byłby to skutek zamierzony) pojawieniem się zniekształceń cyfrowych, powodowanych obcinaniem szczytowych partii sygnału (zob. rozdział 6., "Próba dźwięku").

#### Korekcja

Choć koncepcja korekcji jest bardzo prosta (podnoszenie lub obniżanie poziomu poszczególnych pasm częstotliwości), to jednak umiejętne użycie tego efektu wymaga wieloletniej praktyki. Jeśli chodzi o remiksowanie, to korekcji używa się do usuwania dźwięku perkusji oraz izolowania lub ukrywania wokalu. Możemy z niej korzystać także do modyfikowania brzmienia pętli i ścieżek.

#### Rozszerzanie

Efekt ten powoduje zwiększenie rozpiętości dynamicznej — jest to więc odwrotność kompresji.

#### Bramka szumów

Bramka szumów wycisza sygnał, gdy jego poziom spada poniżej zadanego progu. Nam prawdopodobnie efekt ten się nie przyda. Stosowany jest on głównie w nagraniach wielośladowych, a jego zadaniem jest uniemożliwienie przenikania dźwięku z jednego instrumentu do mikrofonów nagrywających inne instrumenty.

#### **Ograniczanie**

Proces ograniczania podobny jest nieco do kompresji. Istnieją jednak pewne istotne różnice: poziom sygnału poniżej progu zadziałania nie ulega modyfikacji, zaś wszelkie zmiany poziomu powyżej są wyrównywane do owego progu.

#### Tremolo

Działanie efektu tremolo, stosowanego w znanych organach Hammond-Leslie, polega na zmniejszaniu głośności dźwięku w ustalonych odstępach czasu. W modelu B3 osiągano ten efekt dzięki obrotowym głośnikom Leslie. Jednak programowe wtyczki symulują efekt tremolo cyfrowo.

#### Głośność

Czym jest — każdy wie.

#### Efekty w programie Audacity

Przetwarzając pętle, których zamierzamy użyć w projekcie Acid, korzystać możemy zarówno z efektów wbudowanych w program, jak i z zewnętrznych wtyczek VST. Aby zachować oryginalne wersje plików WAV, kopiujemy je do nowego katalogu i zmieniamy ich nazwy, dopisując do dotychczasowych sufiks  $f(x)$ lub podobny. Wszelkie operacje edycyjne przeprowadzamy na kopiach.

W Audacity otwieramy nowo utworzoną kopię, poddajemy ją edycji, po czym zapisujemy w nowym katalogu pod tą samą nazwą. Chcąc nałożyć efekt czasowy, na przykład delay, na serię pętli i to w taki sposób, by odbicia w jednej słyszalne były także po rozpoczęciu kolejnej, należy w Audacity wkleić kilka kopii pętli pod rząd i poddać je wszystkie razem działaniu efektu, a następnie wyeksportować w pojedynczym, dużym pliku WAV.

Wersję przetworzoną sampla ładujemy do programu Acid i malujemy nim w dowolnie wybranych miejscach — tworząc z niego pojedyncze bądź też sklejone w *Audacity* pętle lub sample jednorazowe.

#### Efekty w programie Acid Music

Program Acid Music wyposażono w odrębny zestaw efektów, ale nie jest on kompatybilny z żadnymi wtyczkami zewnętrznymi (VST ani DirectX). Aby nałożyć efekt na pojedynczą ścieżkę czy też jej część, zaznaczamy ją, po czym otwieramy kartę ACID FX, której zakładka widoczna jest u dołu ekranu (zob. rysunek 15.14). Następnie dokonujemy wyboru jednego spośród sześciu efektów (Distortion, 3-pasmowy korektor, Chorus, Flange, Phaser i Wah-Wah) oraz 12 profilów kombinowanych. Efekty w Acid Music można nakładać tylko na całe ścieżki, ale przy odrobinie inwencji ograniczenie to można ominąć.

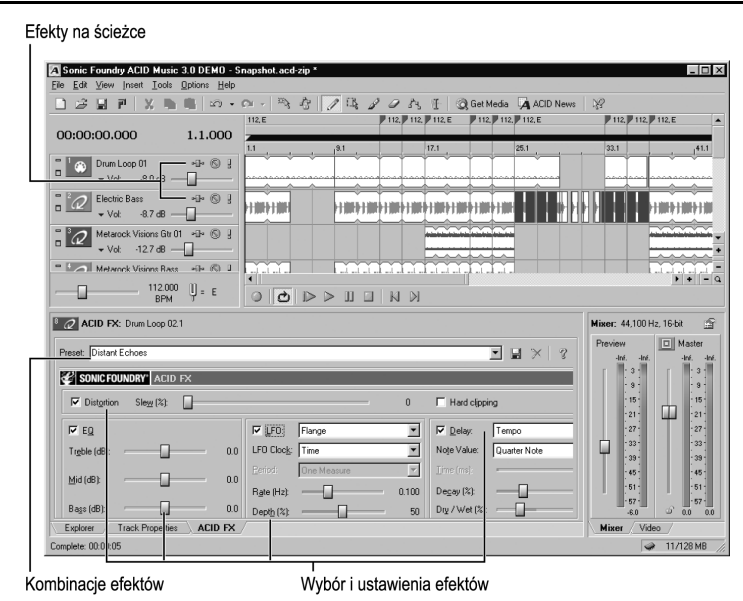

Rysunek 15.14. Karta efektów w programie Acid Music jest dość intuicyjna

#### Efekty w programie Acid Pro

Acid Pro pozwala korzystać z wtyczek DirectX, które samodzielnie wyszukuje w systemie podczas instalacji. Oprócz tego oferuje 20 efektów własnych. W odróżnieniu od pozostałych omawianych programów, Acid Pro daje możliwość nakładania efektów na dowolnie wybrane części ścieżek, do czego służą obwiednie efektów. Ponadto możliwe jest definiowanie łańcuchów efektowych, których działanie polega na tym, że jeden efekt po przetworzeniu dźwięku transmituje sygnał wprost do następnego efektu. Kolejność efektów w łańcuchu możemy modyfikować z równą łatwością, jak gitarzyści zmieniający układ swoich efektów podłogowych.

Oto procedura nakładania efektu na ścieżkę (lub jej część):

1. Kliknij ścieżkę i wybierz polecenie View/Audio Plug-in (widok/wtyczki audio) albo naciśnij klawisze Alt+S. W ten sposób otworzysz okno efektów, a w nim efekt domyślny, czyli 4-pasmowy korektor parametryczny (zob. rysunek 15.15).

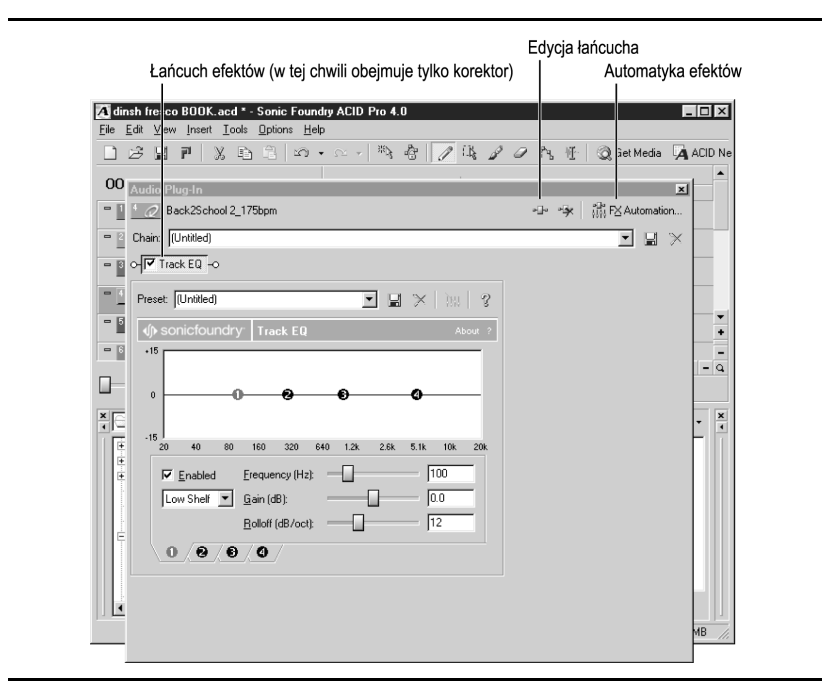

Rysunek 15.15. Zaznaczony jest uchwyt pasma niskich częstotliwości; aby wyregulować poziom innych pasm, należy wybrać inny uchwyt

- 2. Aby uzyskać dostęp do innych efektów, kliknij przycisk *Edit Chain* (edytuj łańcuch) i otwórz okno Audio Plug-in (wtyczka audio), pokazane na rysunku 15.16.
- 3. Przeszukaj foldery zawierające efekty Acid, a także wtyczki DirectX zainstalowane w systemie.
- 4. Podświetl nazwy modułów, których zamierzasz użyć, i kliknij przycisk Add (dodaj), dołączając je do listy efektów w łańcuchu.

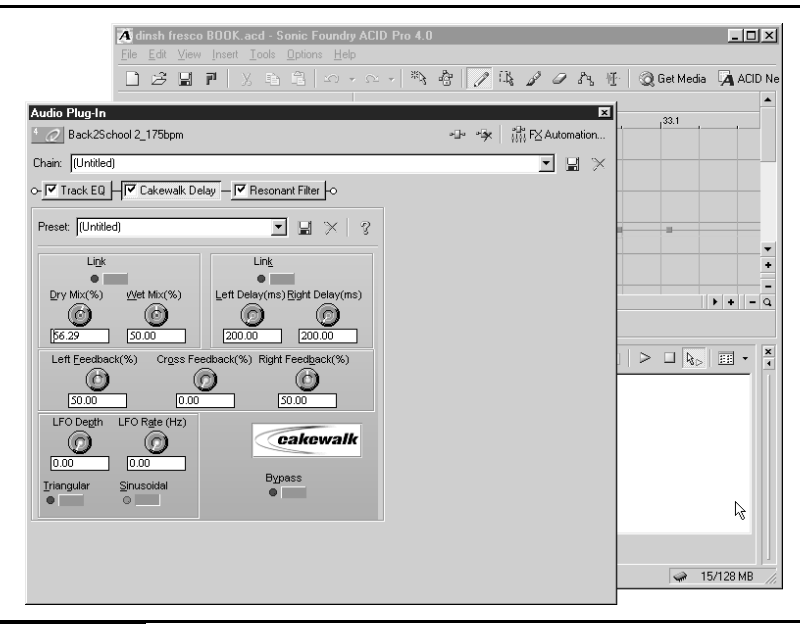

Rysunek 15.16. W tym przypadku łańcuch zawiera trzy efekty: Track EQ, Cakewalk Delay oraz Resonant Filter

Nazwa nowo dodanego efektu pojawi się na szczycie listy w oknie Plug-in Chooser (selektor wtyczek), pokazanym na rysunku 15.17.

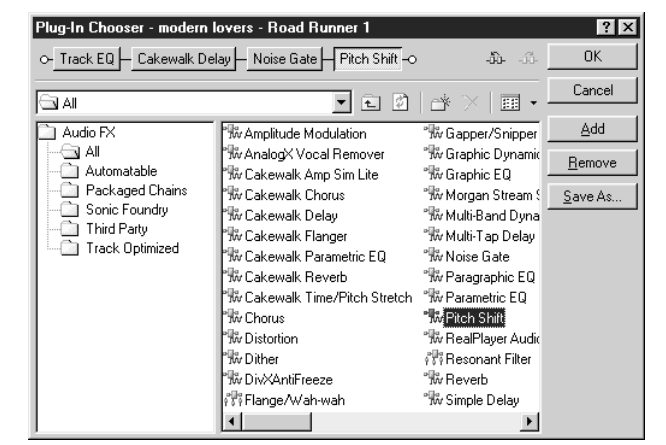

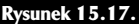

Rysunek 15.17. Aby dodać efekt do łańcucha, dwukrotnie klikamy jęgo nazwę — kolejność efektów ma, oczywiście, wpływ na uzyskany rezultat brzmieniowy

- 5. Kiedy zakończysz wybieranie efektów, kliknij przycisk OK.
- 6. Wróć do okna Audio Plug-in, wybierz nowy łańcuch efektów i wyreguluj ich parametry. Aby dokonać odsłuchu ścieżki, wróć do głównego okna Acid i kliknij przycisk Play.

Po zamknięciu okna Audio Plug-in efekty zostaną nałożone na ścieżkę, z wybranymi, stałymi ustawieniami — chyba że zautomatyzujemy zmiany tych ustawień za pomocą funkcji FX Automation. Funkcja ta modyfikuje intensywność efektów zgodnie z kształtem ich obwiedni.

#### Automatyka efektów

Wiele profesjonalnych stołów mikserskich wyposażonych jest w zautomatyzowane tłumiki, które pozwalają realizatorowi automatyzować zmiany głośności ścieżek i intensywności efektów. Podobnie jak każdy z nas, realizator ma tylko dwie ręce i dziesięć palców, w związku z czym nie może operować wszystkimi suwakami jednocześnie. Acid Pro udostępnia podobny system regulacji efektów, który pozwala przezwyciężyć ograniczenie polegające na tym, że za pomocą myszy możemy w danym czasie regulować tylko jeden element. Dzięki funkcji automatyki nasz remiks można przygotować tak, jakby był dziełem dziesięciorękiego didżeja o pięciu mózgach.

Oto procedura programowania zmian nasycenia efektów, w różnych częściach ścieżki, przy użyciu obwiedni:

- 1. Kliknij przycisk *FX Automation* (wskazany na rysunku 15.15).
- 2. W górnej części okna FX Automation Chooser (selektor automatyzowanych parametrów), pojawiającego się na ekranie (zob. rysunek 15.18), wybierz efekty, których ustawienia chcesz zautomatyzować, po czym zaznacz pola wyboru automatyzowanych parametrów.
- 3. Kliknij prawym klawiszem myszy linię widoczną na ścieżce, dodając w ten sposób punkt regulacyjny. Następnie przeciągnij ów punkt, zmieniając poziom efektu w danym miejscu ścieżki (zob. rysunek 15.19.). Tworzone w ten sposób linie nazywamy obwiedniami; pozwalają one regulować balans między sygnałem oryginalnym i przetworzonym w dowolnie wybranych punktach ścieżki. Acid (Music i Pro) oraz wiele innych programów wykorzystuje podobny mechanizm także do regulacji głośności i panoramy ścieżek.

# Wskazówki i sztuczki

Najbardziej rozbudowane remiksy zawierają bardzo niewiele specyficznych elementów oryginalnego nagrania. Dlatego też nie obawiajmy się malować z fantazją, pozostawiając jedynie nieliczne, nieregularnie rozrzucone fragmenty

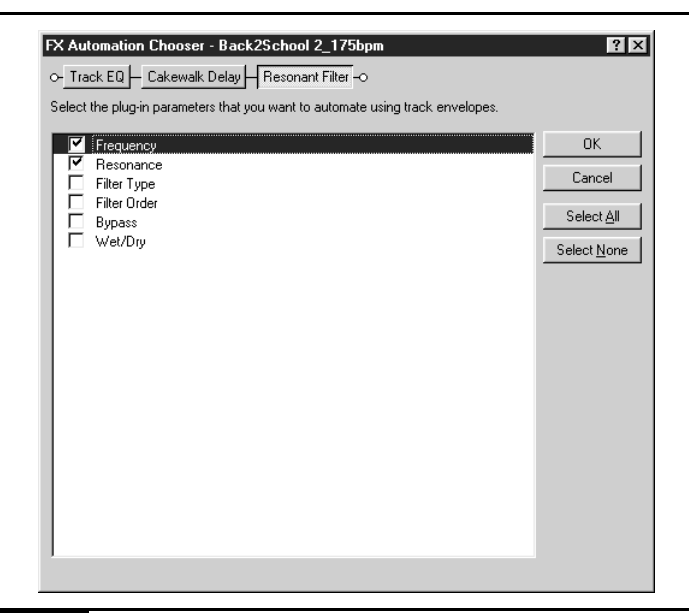

Rysunek 15.18. Wybieramy parametry, których zmiany zamierzamy zautomatyzować przy użyciu obwiedni

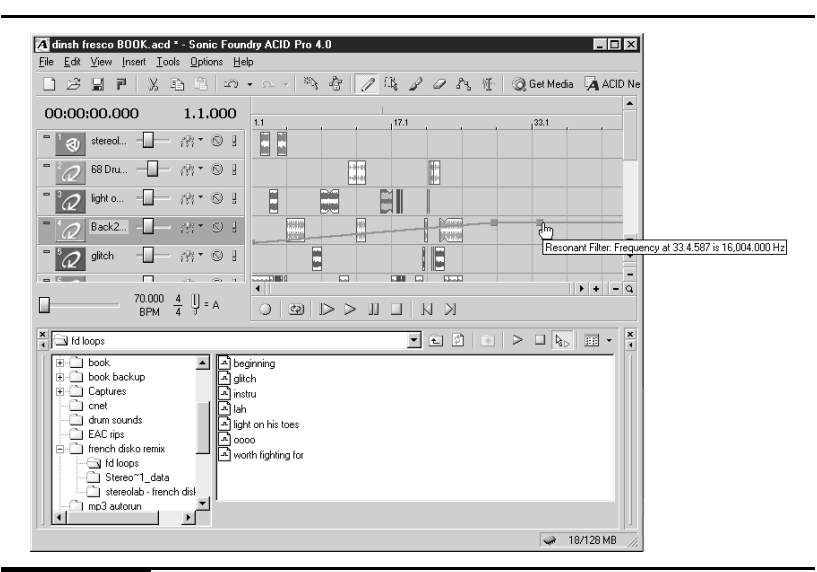

Rysunek 15.19. Klikając na obwiedni prawym klawiszem myszy dodajemy punkt regulacyjny, a następnie, przeciągając, zmieniamy jego położenie

oryginału. Kształtujmy remiks z wyobraźnią — nie ograniczajmy się jedynie do dodawania kolejnych elementów, co w konsekwencji prowadzi do męczącego dla uszu natłoku. Chyba że jest to efekt zamierzony.

#### Dodatkowe pomysły dotyczące sampli

W remiksach można wykorzystywać sample z innych utworów i często brzmią one lepiej niż w oryginalnym nagraniu. Aby je pozyskać, możemy skorzystać z technik opisywanych w rozdziałach 4 – 6, 8 i 10, zgrywając sample z płyt CD i winylowych za pomocą mikrofonu czy też z instrumentów muzycznych (o ile, oczywiście, posiadamy odpowiednie umiejętności). Warto także zwrócić uwagę na źródła wymienione niżej, pamiętając jednak o przestrzeganiu zasad prawa autorskiego oraz przepisów dopuszczających sporządzanie kopii (lub zakazujących tego).

#### Sample filmowe i telewizyjne

Remiksy stają się bardziej interesujące, jeśli zawierają jakieś elementy nieoczekiwane, na przykład sample z filmów czy programów telewizyjnych. Możemy takie sample sporządzać samodzielnie przy użyciu technik omówionych w rozdziale 6., podłączając wyjście audio z telewizora, odtwarzacza DVD czy też magnetowidu do wejścia liniowego karty dźwiękowej. Liczne sample tego typu można znaleźć także w internecie, czasami już przygotowane do natychmiastowego użycia (poszukiwania warto zacząć od witryn prowadzonych przez fanów oraz sieci wymiany plików).

#### Covery i wykonania alternatywne

Jeśli uda nam się znaleźć cover utworu, który właśnie remiksujemy, możemy spróbować wyodrębnić z niego kilka sampli i użyć ich w remiksie. Jest to szczególnie proste wówczas, gdy cover nagrany został w tym samym stroju i tempie, co oryginał. Dzięki temu bowiem sample idealnie integrują się z remiksem. Wpływają na brzmienie remiksu i powodują, że przyciąga on uwagę słuchaczy. W podobny sposób można wykorzystać alternatywne wersje utworów i ich wykonania na żywo.

#### "Przeszkadzajki", zabawki, mówiące breloczki i tym podobne

Za pomocą mikrofonu można przygotowywać sample dowolnych dźwięków. Niektóre z nich brzmią interesująco same w sobie, podczas gdy brzmienie innych należy wzbogacić efektami.

# Sample i dostrajanie wyskości

Ponieważ sample, z których korzystamy, pochodzą z najróżniejszych nośników, to w próbkowanych nagraniach mogą występować pewne różnice. Wiemy już, na czym polega dopasowywanie tempa, ale dostrajanie wysokości wymaga innego, bardziej indywidualnego podejścia. Znacznie łatwiej jest, jeśli dokonujący tej czynności ma pewne doświadczenie muzyczne (a jeszcze lepiej słuch absolutny), ale technikę tę może opanować każdy po krótkim treningu.

#### Korygowanie wysokości sampla w półtonach

Ci, którzy posiadają pewne umiejętności muzyczne, zazwyczaj potrafią bez trudu stwierdzić, czy dwa sample mają tę samą wysokość. Komu zaś obce jest pojęcie tonacji, ten musi uciec się do intuicji. Bardzo prawdopodobne jest bowiem, że wszystkie utwory, jakie każdy z nas słyszał w życiu, tworzone są w skali 12-stopniowej.

Aby dopasować wysokość sampla do pozostałych, możemy użyć narzędzia do strojenia półtonowego, w które wyposażony jest program Acid. Klikamy prawym klawiszem myszy problematyczną ścieżkę, po czym wybieramy polecenie Pitch Shift Track/Up Semitone (przestrajanie ścieżki/półton w górę) lub Semitone Down (półton w dół). Rezultat sprawdzamy, klikając przycisk Play.

Korzystając z tej techniki, możemy dostroić sample do jednakowej wysokości. Może się jednak zdarzyć tak, że jeden z sampli będzie miał zupełnie nieregularny strój i, bez względu na poczynione starania, nie da się go dostroić. W takim przypadku należy użyć techniki strojenia w centach, opisanej poniżej.

#### Strojenie sampli w centach

Jak już wspomniano, Acid oferuje narzędzie pozwalające przestrajać sample o całe półtony, ale nie umożliwia ono przestrajania sampli o mniejsze wartości. Dlatego też, chcąc zmienić strój sampla o mniej niż półton, należy

### Krzyżyki i bemole

Skala zachodnia składa się jedynie z 12 dźwięków, leżących w odległości półtonu jeden od drugiego. Jeśli naciśniemy po kolei 8 klawiszy fortepianu (białe), przesuwając się w prawo lub w lewo, odegramy wszystkie dźwięki gamy w danej skali. Dźwięki spoza gamy uzyskuje się albo poprzez podwyższenie (oznaczenie krzyżykiem) albo obniżenie (oznaczenie bemolem) dźwięków sąsiednich. W razie niedokładności stroju sampla należy go przestroić o odpowiednią wartość, gdyż w przeciwnym razie będzie kolidował z pozostałymi ścieżkami.

pobrać z witryny www.ronimusic.com wtyczkę do programu Winamp, o nazwie Roni Music's Slow Me Down. Pozwala ona regulować strój próbek w centach, czyli 1/100 półtonu. Większej precyzji już nie sposób uzyskać.

- 1. Uruchom program *Winamp* i otwórz w nim próbke, która zamierzasz przestroić.
- 2. Za pomocą programu Audacity lub innej aplikacji do odtwarzania audio otwórz inną próbkę, o prawidłowym stroju.
- 3. Kliknij przycisk Menu w Winampie (zob. rysunek 15.8) albo naciśnij klawisze Ctrl+P, otwierając menu.
- 4. Wybierz Slow Me Down Plug-in (dsp\_dlowmedown.dll) z podmenu Options/ Preferences/Plug-Ins/DSP/Effects (opcje/preferencje/wtyczki/DSP/efekty).
- 5. Ujrzysz wówczas okno dialogowe Slow Me Down, a w nim dwa suwaki (zob. rysunek 15.20). Uruchom odtwarzanie poprawnej próbki w Audacity i kliknij przycisk Play w Winampie.

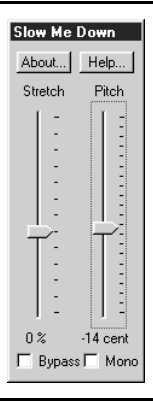

Rysunek 15.20. W tym przypadku strój próbki zmieniony został o 14 centów (14/100 półtonu). Podobnych ustawień można użyć wówczas, gdy wysokość dźwięku w próbce minimalnie nie "stroi"

- 6. Za pomocą suwaka Pitch (strój), widocznego z prawej strony, zmień strój próbki, regulując go z dokładnością do jednego centa. Cent to najmniejsze odchylenie wysokości dźwięku, jakie ludzkie ucho potrafi wychwycić.
- 7. Zadanie można uważać za wykonane, gdy strój próbki odtwarzanej w Winampie wyrówna się ze strojem sampla odtwarzanego w Audacity.
- 8. Kliknij przycisk Stop, ponownie otwórz menu Winampa, a następnie podmenu Options/Preferences/Plug-Ins/Output (opcje/preferencje/wtyczki/ wyjście).
- 9. Wybierz wtyczkę Nullsoft Disk Writer, kliknij przycisk Configure (konfiguruj) i zmień Output Directory (katalog wyjściowy) na inny, który łatwo Ci będzie odnaleźć. Pamiętaj, by nie nadpisać oryginalnego pliku WAV.
- 10. Kliknij przycisk Play w Winampie. Niczego nie usłyszysz, ale przestrojona próbka zostanie zapisana we wskazanym katalogu.

## Nieskrępowane przetwarzanie próbek rytmicznych

Wiele sampli zawartych na płytach CD lub pobieranych z internetu — to bardzo proste konstrukcje rytmiczne. Aby je nieco przekształcić, a tym samym uczynić bardziej interesującymi, pobierzmy demonstracyjną wersję X-Incarn (zob. rysunek 15.21) — program ten zmienia próbkę rytmiczną wprost nie do poznania. Program jest dostępny za pośrednictwem strony internetowej http://members.aol.com/LNKmusic/index.html.

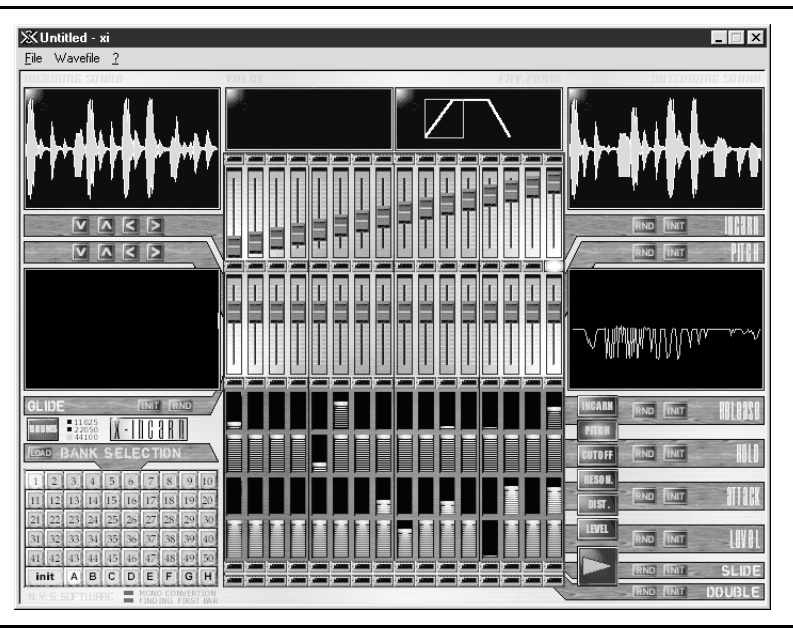

Rysunek 15.21. Interfejs programu jest intuicyjny; wystarczy regulować parametry aż do chwili uzyskania interesujących efektów

Otwieramy próbkę w X-Incarn, klikamy przycisk Play i modyfikujemy parametry dopóty, dopóki uda nam się uzyskać interesujące brzmienie próbki. Wtedy wybieramy polecenie File/Render To Wave As (plik/zapisz w pliku Wave jako) i zapisujemy nowy plik WAV.

Wersja demonstracyjna programu jest w pełni funkcjonalna. Jednak za każdym razem, kiedy dokonuje się zapisu pliku, przeglądarka internetowa automatycznie łączy się z witryną autora aplikacji. (Pozbycie się tej niedogodności kosztuje 50 dolarów opłaty rejestracyjnej).

#### Wbitki

Jedna z najbardziej charakterystycznych sztuczek stosowanych przez didżejów polega na szybkim przerzucaniu dźwięku na drugą ścieżkę, co daje efekt szybkiego wbijania krótkich jej fragmentów w miks. Efekt taki jest bardzo prosty do uzyskania w Acid.

Naciskamy klawisz F8 (albo klikamy przycisk Enable Snapping, wskazany na rysunku 15.12), dzięki czemu będziemy mogli wstawiać sample pomiędzy liniami siatki. Następnie wybieramy narzędzie ołówka i rysujemy krótkie odcinki próbki (technika ta nie sprawdza się w przypadku próbek rytmicznych), które będą słyszalne w miksie w regularnych lub losowych odstępach (zob. rysunek 15.22).

#### Zdwajanie i zwielokrotnianie próbek rytmicznych

Zaimportujmy teraz tę samą próbkę rytmiczną na dwie sąsiednie ścieżki w oknie Acid, po czym narysujmy ją na obu ścieżkach równolegle, na długości od jednego do czterech taktów. Następnie, naciskając klawisz F8, wyłączmy przyciąganie do siatki i nieznacznie przesuńmy w prawo segment na jednej ze ścieżek (w razie konieczności możemy użyć narzędzia powiększenia). Włączmy odtwarzanie solo obu ścieżek, klikając przyciski Solo w kolumnie po lewej stronie (oznaczone one są wykrzyknikiem — zob. rysunek 15.12). Przekonamy się, że ścieżka rytmiczna uległa zdwojeniu; jeśli uzyskany efekt nie brzmi interesująco, należy przesunąć próbkę nieco w lewo lub jeszcze dalej w prawo i ponowić odsłuch.

Praktycznie rzecz biorąc, jest to efekt opóźnienia i doskonale sprawdza się, jeśli naszym celem jest "zagęszczenie" faktury rytmicznej. W przypadku gdy nadal nie udaje nam się uzyskać oczekiwanych rezultatów, zwiększmy skalę obrazu tak, by widzieć pojedyncze akcenty. Następnie przesuńmy jedną z kopii próbki w taki sposób, by jej pierwszy akcent znalazł się dokładnie pomiędzy akcentami 1. i 2. drugiej kopii. Efekt może brzmieć tak, jakby próbka rytmiczna miała dwukrotnie szybsze tempo niż w rzeczywistości. W ten sposób możemy podkreślić rolę rytmu w remiksie oraz nadać mu nowy wyraz.

#### Dodawanie zakłóceń

Efekt celowego wprowadzania zakłóceń do nagrania uzyskiwany jest w wyniku kolejnych powtórzeń krótkiego fragmentu nagrania. W tym celu didżej

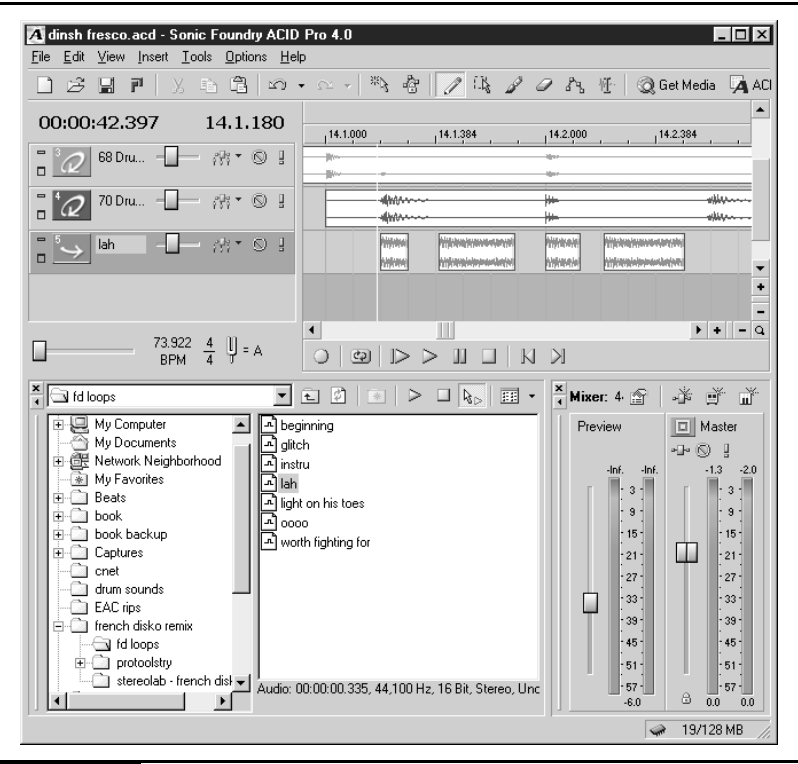

Rysunek 15.22. Na ilustracji widać, że ścieżka 7 (o nazwie "lah") wchodzi i wychodzi z miksu

przytrzymuje przycisk samplera, pracującego z ustawieniem bardzo krótkiego czasu zwolnienia (ang. Release). Efekt ów jest popularny wśród entuzjastów muzyki drum-and-bass, a także IDM (tak zwana Intelligent Dance Music inteligentna muzyka dance). Sklejając serię kopii bardzo krótkiej próbki, możemy uzyskać podobne efekty.

- 1. Otwórz jedną z próbek w Audacity i wybierz interesujący, pięciosekundowy fragment.
- 2. Wyeksportuj wybrany fragment do pliku WAV, a następnie otwórz go.
- 3. Zaznacz krótki odcinek, o długości około 0,1 sekundy, na końcu otwartego pliku (długość ma istotny wpływ na uzyskany efekt) i skopiuj go, naciskając klawisze Ctrl+C.
- 4. Wklej serię kopii tej mikropróbki z prawej strony, klikając w dowolnym miejscu po prawej stronie wykresu dźwiękowego i naciskając klawisze Ctrl+V.
- 5. Odsłuchaj przetworzony plik. Jeśli usłyszysz dziwacznie brzmiący, terkoczący dźwięk, możesz uznać zadanie za wykonane.

#### Widok Chopper w programie Acid Pro

Jeśli dysponujecie programem Acid Pro, otwórzcie plik pomocy i poszukajcie wyrazu chopper (dosł. tasak). W ten sposób uzyskacie wykaz dokumentów objaśniających korzystanie z trybu widoku Chopper w programie. Widok ten otwiera się za pomocą polecenia View/Chopper (widok/tasak). Pracując w tym trybie można przesuwać akcenty i sekcje próbek w dowolny sposób. Spróbujcie wykorzystać tę możliwość do podzielenia oryginalnego utworu.

Tak spreparowane zakłócenia można umieszczać w dowolnych punktach remiksu, ale raczej jako jednorazowe sample, a nie pętle (nie da się poprawnie zapętlić). Aby uczynić remiks jeszcze ciekawszym, warto spróbować przepleść mikropróbki innymi próbkami, o dwukrotnie większej lub mniejszej długości. Im krótsze są powtórzenia, tym wyższą częstotliwość wytwarzają. Pozwala to więc na uzyskanie efektu, jak gdyby zakłócenia były wynikiem gry na jakimś instrumencie.

# **Mastering**

Kiedy remiks uzyska już satysfakcjonującą formę i brzmienie, zapisujemy go po raz ostatni i odsłuchujemy swoje dzieło, od samego początku do końca. Wyregulujmy poziom głośności poszczególnych ścieżek, korzystając z suwaków regulacyjnych, aby żaden istotny szczegół nie został zagłuszony i aby żaden element remiksu nie wybijał się w sposób szczególny.

Aby zautomatyzować zmiany głośności i panoramy, możemy odpowiednio ukształtować obwiednie tych parametrów — jest to działanie równoważne w skutkach z tym, co osiąga realizator nagrań, regulując położenie suwaków na stole mikserskim podczas zgrania utworu. Krok ten ma szczególne znaczenie, jeśli wykorzystaliśmy w remiksie wiele sampli monofonicznych, odtwarzanych dokładnie pośrodku pola stereo. Warto je więc w odpowiedni sposób rozmieścić w panoramie stereofonicznej.

Po dokonaniu wszystkich koniecznych poprawek wybieramy polecenie File/Render As (plik zachowaj jako) i eksportujemy miks do pliku WAV. Jeśli jego odsłuch da pozytywny wynik, możemy uważać dzieło za skończone.

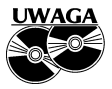

Oto jeszcze jedna rada: ślęcząc nad remiksem do późna w nocy, należy odsłuchać go jeszcze raz z samego rana, przed wypaleniem na płycie CD. Często wykryjemy wówczas problemy, które umknęły zmęczonemu słuchowi, zwłaszcza gdy mastering remiksu wykonany był od razu po jego przygotowaniu.

# Dodatkowe źródła

Każdy, kto dotarł do tego miejsca, posiada już wszystkie umiejętności i zna oprogramowanie niezbędne do przygotowania profesjonalnie brzmiących remiksów. Dodatkowych pomysłów i wskazówek produkcyjnych można szukać w samouczkach, dostępnych pod niżej wymienionymi adresami:

http:wwremix.overclocked.org/tutorial.php?tutid=2 http://remix.overclocked.org/tutorial.php?tutid=1 http://www.dctalkremixes.com/remixing.html http://www.futuremusic.co.uk/fm\_mmusic.asp?ID=6289 http://www.futuremusic.co.uk/fm\_mmusic.asp?ID=6452 http://www.futuremusic.co.uk/fm\_mmusic.asp?ID=6603